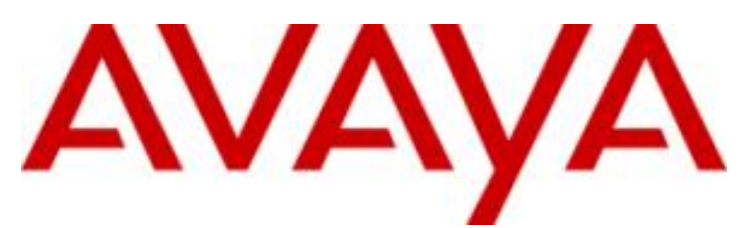

## **IP Office™ Platform 9.1**

Installing Avaya one-X® Portal for IP Office<sup>™</sup> Platform

#### © 2016 AVAYA Avaya, Inc. All Rights Reserved.

#### **Notice**

While reasonable efforts have been made to ensure that the information in this document is complete and accurate at the time of printing, Avaya assumes no liability for any errors. Avaya reserves the right to make changes and corrections to the information in this document without the obligation to notify any person or organization of such changes.

#### Documentation disclaimer

"Documentation" means information published by Avaya in varying mediums which may include product information, operating instructions and performance specifications that Avaya may generally make available to users of its products and Hosted Services. Documentation does not include marketing materials. Avaya shall not be responsible for any modifications, additions, or deletions to the original published version of documentation unless such modifications, additions, or deletions were performed by Avaya. End User agrees to indemnify and hold harmless Avaya, Avaya's agents, servants and employees against all claims, lawsuits, demands and judgments arising out of, or in connection with, subsequent modifications, additions or deletions to this documentation, to the extent made by End User.

#### Link disclaimer

Avaya is not responsible for the contents or reliability of any linked websites referenced within this site or documentation provided by Avaya. Avaya is not responsible for the accuracy of any information, statement or content provided on these sites and does not necessarily endorse the products, services, or information described or offered within them. Avaya does not guarantee that these links will work all the time and has no control over the availability of the linked pages.

#### **Warranty**

Avaya provides a limited warranty on Avaya hardware and software. Refer to your sales agreement to establish the terms of the limited warranty. In addition, Avaya's standard warranty language, as well as information regarding support for this product while under warranty is available to Avaya customers and other parties through the Avaya Support website: https://support.avaya.com/helpcenter/getGenericDetails?detailId=C20091120112456651010 under the link "Warranty & Product Lifecycle" or such successor site as designated by Avaya. Please note that if You acquired the product(s) from an authorized Avaya Channel Partner outside of the United States and Canada, the warranty is provided to You by said Avaya Channel Partner and not by Avaya.

"Hosted Service" means a hosted service subscription that You acquire from either Avaya or an authorized Avaya Channel Partner (as applicable) and which is described further in Hosted SAS or other service description documentation regarding the applicable hosted service. If You purchase a Hosted Service subscription, the foregoing limited warranty may not apply but You may be entitled to support services in connection with the Hosted Service as described further in your service description documents for the applicable Hosted Service. Contact Avaya or Avaya Channel Partner (as applicable) for more information.

#### Hosted Service

THE FOLLOWING APPLIES IF YOU PURCHASE A HOSTED SERVICE SUBSCRIPTION FROM AVAYA OR AN AVAYA CHANNEL PARTNER (AS APPLICABLE), THE TERMS OF USE FOR HOSTED SERVICES ARE AVAILABLE ON THE AVAYA WEBSITE, HTTPS://SUPPORT.AVAYA.COM/LICENSEINFO UNDER THE LINK "Avaya Terms of Use for Hosted Services" OR SUCH SUCCESSOR SITE AS DESIGNATED BY AVAYA, AND ARE APPLICABLE TO ANYONE WHO ACCESSES OR USES THE HOSTED SERVICE. BY ACCESSING OR USING THE HOSTED SERVICE, OR AUTHORIZING OTHERS TO DO SO, YOU, ON BEHALF OF YOURSELF AND THE ENTITY FOR WHOM YOU ARE DOING SO (HEREINAFTER REFERRED TO INTERCHANGEABLY AS "YOU" AND "END USER"), AGREE TO THE TERMS OF USE. IF YOU ARE ACCEPTING THE TERMS OF USE ON BEHALF A COMPANY OR OTHER LEGAL ENTITY, YOU REPRESENT THAT YOU HAVE THE AUTHORITY TO BIND SUCH ENTITY TO THESE TERMS OF USE. IF YOU DO NOT HAVE SUCH AUTHORITY, OR IF YOU DO NOT WISH TO ACCEPT THESE TERMS OF USE, YOU MUST NOT ACCESS OR USE THE HOSTED SERVICE OR AUTHORIZE ANYONE TO ACCESS OR USE THE HOSTED SERVICE. YOUR USE OF THE HOSTED SERVICE SHALL BE LIMITED BY THE NUMBER AND TYPE OF LICENSES PURCHASED UNDER YOUR CONTRACT FOR THE HOSTED SERVICE, PROVIDED, HOWEVER, THAT FOR CERTAIN HOSTED SERVICES IF APPLICABLE, YOU MAY HAVE THE OPPORTUNITY TO USE FLEX LICENSES, WHICH WILL BE INVOICED ACCORDING TO ACTUAL USAGE ABOVE THE CONTRACT LICENSE LEVEL. CONTACT AVAYA OR AVAYA'S CHANNEL PARTNER FOR MORE INFORMATION ABOUT THE LICENSES FOR THE APPLICABLE HOSTED SERVICE, THE AVAILABILITY OF ANY FLEX LICENSES (IF APPLICABLE), PRICING AND BILLING INFORMATION, AND OTHER IMPORTANT INFORMATION REGARDING THE HOSTED SERVICE.

#### Licenses

THE SOFTWARE LICENSE TERMS AVAILABLE ON THE AVAYA WEBSITE, HTTPS://SUPPORT.AVAYA.COM/LICENSEINFO, UNDER THE LINK "AVAYA SOFTWARE LICENSE TERMS (Avaya Products)" OR SUCH SUCCESSOR SITE AS DESIGNATED BY AVAYA, ARE APPLICABLE TO ANYONE WHO DOWNLOADS, USES AND/OR INSTALLS AVAYA SOFTWARE, PURCHASED FROM AVAYA INC., ANY AVAYA AFFILIATE, OR AN AVAYA CHANNEL PARTNER (AS APPLICABLE) UNDER A COMMERCIAL AGREEMENT WITH AVAYA OR AN AVAYA CHANNEL PARTNER. UNLESS OTHERWISE AGREED TO BY AVAYA IN WRITING, AVAYA DOES NOT EXTEND THIS LICENSE IF THE SOFTWARE WAS OBTAINED FROM ANYONE OTHER THAN AVAYA, AN AVAYA AFFILIATE OR AN AVAYA CHANNEL PARTNER; AVAYA RESERVES THE RIGHT TO TAKE LEGAL ACTION AGAINST YOU AND ANYONE ELSE USING OR SELLING THE SOFTWARE WITHOUT A LICENSE. BY INSTALLING, DOWNLOADING OR USING THE SOFTWARE, OR AUTHORIZING OTHERS TO DO SO, YOU, ON BEHALF OF YOURSELF AND THE ENTITY FOR WHOM YOU ARE INSTALLING, DOWNLOADING OR USING THE SOFTWARE (HEREINAFTER REFERRED TO INTERCHANGEABLY AS "YOU" AND "END USER"), AGREE TO THESE TERMS AND CONDITIONS AND CREATE A BINDING CONTRACT BETWEEN YOU AND AVAYA INC. OR THE APPLICABLE AVAYA AFFILIATE ("AVAYA").

Avaya grants You a license within the scope of the license types described below, with the exception of Heritage Nortel Software, for which the scope of the license is detailed below. Where the order documentation does not expressly identify a license type, the applicable license will be a Designated System License. The applicable number of licenses and units of capacity for which the license is granted will be one (1), unless a different number of licenses or units of capacity is specified in the documentation or other materials available to You. "Software" means computer programs in object code, provided by Avaya or an Avaya Channel Partner, whether as stand-alone products, pre-installed on hardware products, and any upgrades, updates, patches, bug fixes, or modified versions thereto. "Designated Processor" means a single stand-alone computing device. "Server" means a Designated Processor that hosts a software application to be accessed by multiple users. "Instance" means a single copy of the Software executing at a particular time: (i) on one physical machine; or (ii) on one deployed software virtual machine ("VM") or similar deployment.

#### License type(s)

Designated System(s) License (DS). End User may install and use each copy or an Instance of the Software only on a number of Designated Processors up to the number indicated in the order. Avaya may require the Designated Processor(s) to be identified in the order by type, serial number, feature key, Instance, location or other specific designation, or to be provided by End User to Avaya through electronic means established by Avaya specifically for this purpose.

Concurrent User License (CU). End User may install and use the Software on multiple Designated Processors or one or more Servers, so long as only the licensed number of Units are accessing and using the Software at any given time. A "Unit" means the unit on which Avaya, at its sole discretion, bases the pricing of its licenses and can be, without limitation, an agent, port or user, an e-mail or voice mail account in the name of a person or corporate function (e.g., webmaster or helpdesk), or a directory entry in the administrative database utilized by the Software that permits one user to interface with the Software. Units may be linked to a specific, identified Server or an Instance of the Software.

Database License (DL). End User may install and use each copy or an Instance of the Software on one Server or on multiple Servers provided that each of the Servers on which the Software is installed communicates with no more than one Instance of the same database.

CPU License (CP). End User may install and use each copy or Instance of the Software on a number of Servers up to the number indicated in the order provided that the performance capacity of the Server(s) does not exceed the performance capacity specified for the Software. End User may not re-install or operate the Software on Server(s) with a larger performance capacity without Avaya's prior consent and payment of an upgrade fee.

Named User License (NU). You may: (i) install and use each copy or Instance of the Software on a single Designated Processor or Server per authorized Named User (defined below); or (ii) install and use each copy or Instance of the Software on a Server so long as only authorized Named Users access and use the Software. "Named User", means a user or device that has been expressly authorized by Avaya to access and use the Software. At Avaya's sole discretion, a "Named User" may be, without limitation, designated by name, corporate function (e.g., webmaster or helpdesk), an e-mail or voice mail account in the name of a person or corporate function, or a directory entry in the administrative database utilized by the Software that permits one user to interface with the Software.

Shrinkwrap License (SR). You may install and use the Software in accordance with the terms and conditions of the applicable license agreements, such as "shrinkwrap" or "clickthrough" license accompanying or applicable to the Software ("Shrinkwrap License").

#### Heritage Nortel Software

"Heritage Nortel Software" means the software that was acquired by Avaya as part of its purchase of the Nortel Enterprise Solutions Business in December 2009. The Heritage Nortel Software is the software contained within the list of Heritage Nortel Products located at https://support.avaya.com/LicenseInfo under the link "Heritage Nortel Products" or such successor site as designated by Avaya. For Heritage Nortel Software, Avaya grants Customer a license to use Heritage Nortel Software provided hereunder solely to the extent of the authorized activation or authorized usage level, solely for the purpose specified in the Documentation, and solely as embedded in, for execution on, or for communication with Avaya equipment. Charges for Heritage Nortel Software may be based on extent of activation or use authorized as specified in an order or invoice.

#### Copyright

Except where expressly stated otherwise, no use should be made of materials on this site, the Documentation, Software, Hosted Service, or hardware provided by Avaya. All content on this site, the documentation, Hosted Service, and the product provided by Avaya including the selection, arrangement and design of the content is owned either by Avaya or its licensors and is protected by copyright and other intellectual property laws including the sui generis rights relating to the protection of databases. You may not modify, copy, reproduce, republish, upload, post, transmit or distribute in any way any content, in whole or in part, including any code and software unless expressly authorized by Avaya. Unauthorized reproduction, transmission, dissemination, storage, and or use without the express written consent of Avaya can be a criminal, as well as a civil offense under the applicable law.

#### Virtualization

The following applies if the product is deployed on a virtual machine. Each product has its own ordering code and license types. Note that each Instance of a product must be separately licensed and ordered. For example, if the end user customer or Avaya Channel Partner would like to install two Instances of the same type of products, then two products of that type must be ordered.

#### Third Party Components

"Third Party Components" mean certain software programs or portions thereof included in the Software or Hosted Service may contain software (including open source software) distributed under third party agreements ("Third Party Components"), which contain terms regarding the rights to use certain portions of the Software ("Third Party Terms"). As required, information regarding distributed Linux OS source code (for those products that have distributed Linux OS source code) and identifying the copyright holders of the Third Party Components and the Third Party Terms that apply is available in the products, Documentation or on Avaya's website at: https://support.avaya.com/Copyright or such successor site as designated by Avaya. The open source software license terms provided as Third Party Terms are consistent with the license rights granted in these Software License Terms, and may contain additional rights benefiting You, such as modification and distribution of the open source software. The Third Party Terms shall take precedence over these Software License Terms, solely with respect to the applicable Third Party Components to the extent that these Software License Terms impose greater restrictions on You than the applicable Third Party Terms.

The following applies if the H.264 (AVC) codec is distributed with the product. THIS PRODUCT IS LICENSED UNDER THE AVC PATENT PORTFOLIO LICENSE FOR THE PERSONAL USE OF A CONSUMER OR OTHER USES IN WHICH IT DOES NOT RECEIVE REMUNERATION TO (i) ENCODE VIDEO IN COMPLIANCE WITH THE AVC STANDARD ("AVC VIDEO") AND/OR (ii) DECODE AVC VIDEO THAT WAS ENCODED BY A CONSUMER ENGAGED IN A PERSONAL ACTIVITY AND/OR WAS OBTAINED FROM A VIDEO PROVIDER LICENSED TO PROVIDE AVC VIDEO. NO LICENSE IS GRANTED OR SHALL BE IMPLIED FOR ANY OTHER USE. ADDITIONAL INFORMATION MAY BE OBTAINED FROM MPEG LA, L.L.C. SEE HTTP://WWW.MPEGLA.COM.

#### Service Provider

THE FOLLOWING APPLIES TO AVAYA CHANNEL PARTNER'S HOSTING OF AVAYA PRODUCTS OR SERVICES. THE PRODUCT OR HOSTED SERVICE MAY USE THIRD PARTY COMPONENTS SUBJECT TO THIRD PARTY TERMS AND REQUIRE A SERVICE PROVIDER TO BE INDEPENDENTLY LICENSED DIRECTLY FROM THE THIRD PARTY SUPPLIER. AN AVAYA CHANNEL PARTNER'S HOSTING OF AVAYA PRODUCTS MUST BE AUTHORIZED IN WRITING BY AVAYA AND IF THOSE HOSTED PRODUCTS USE OR EMBED CERTAIN THIRD PARTY SOFTWARE, INCLUDING BUT NOT LIMITED TO MICROSOFT SOFTWARE OR CODECS, THE AVAYA CHANNEL PARTNER IS REQUIRED TO INDEPENDENTLY OBTAIN ANY APPLICABLE LICENSE AGREEMENTS, AT THE AVAYA CHANNEL PARTNER'S EXPENSE, DIRECTLY FROM THE APPLICABLE THIRD PARTY SUPPLIER.

WITH RESPECT TO CODECS, IF THE AVAYA CHANNEL PARTNER IS HOSTING ANY PRODUCTS THAT USE OR EMBED THE G.729 CODEC, H.264 CODEC, OR H.265 CODEC, THE AVAYA CHANNEL PARTNER ACKNOWLEDGES AND AGREES THE AVAYA CHANNEL PARTNER IS RESPONSIBLE FOR ANY AND ALL RELATED FEES AND/OR ROYALTIES. THE G.729 CODEC IS LICENSED BY SIPRO LAB TELECOM INC. SEE WWW.SIPRO.COM/CONTACT.HTML. THE H.264 (AVC) CODEC IS LICENSED UNDER THE AVC PATENT PORTFOLIO LICENSE FOR THE PERSONAL USE OF A CONSUMER OR OTHER USES IN WHICH IT DOES NOT RECEIVE REMUNERATION TO: (I) ENCODE VIDEO IN COMPLIANCE WITH THE AVC STANDARD ("AVC VIDEO") AND/OR (II) DECODE AVC VIDEO THAT WAS ENCODED BY A CONSUMER ENGAGED IN A PERSONAL ACTIVITY AND/OR WAS OBTAINED FROM A VIDEO PROVIDER LICENSED TO PROVIDE AVC VIDEO. NO LICENSE IS GRANTED OR SHALL BE IMPLIED FOR ANY OTHER USE. ADDITIONAL INFORMATION FOR H.264 (AVC) AND H.265 (HEVC) CODECS MAY BE OBTAINED FROM MPEG LA, L.L.C. SEE HTTP://WWW.MPEGLA.COM.

#### Compliance with Laws

Customer acknowledges and agrees that it is responsible for complying with any applicable laws and regulations, including, but not limited to laws and regulations related to call recording, data privacy, intellectual property, trade secret, fraud, and music performance rights, in the country or territory where the Avaya product is used.

#### Preventing Toll Fraud

"Toll Fraud" is the unauthorized use of your telecommunications system by an unauthorized party (for example, a person who is not a corporate employee, agent, subcontractor, or is not working on your company's behalf). Be aware that there can be a risk of Toll Fraud associated with your system and that, if Toll Fraud occurs, it can result in substantial additional charges for your telecommunications services.

#### Avaya Toll Fraud intervention

If You suspect that You are being victimized by Toll Fraud and You need technical assistance or support, call Technical Service Center Toll Fraud Intervention Hotline at +1-800-643-2353 for the United States and Canada. For additional support telephone numbers, see the Avaya Support website: https://support.avaya.com or such successor site as designated by Avaya.

#### Security Vulnerabilities

Information about Avaya's security support policies can be found in the Security Policies and Support section of https://support.avaya.com/security. Suspected Avaya product security vulnerabilities are handled per the Avaya Product Security Support Flow (https://support.avaya.com/css/P8/documents/100161515).

#### Downloading Documentation

For the most current versions of Documentation, see the Avaya Support website: https://support.avaya.com, or such successor site as designated by Avaya.

#### Contact Avaya Support

See the Avaya Support website: https://support.avaya.com for product or Hosted Service notices and articles, or to report a problem with your Avaya product or Hosted Service. For a list of support telephone numbers and contact addresses, go to the Avaya Support website: https://support.avaya.com (or such successor site as designated by Avaya), scroll to the bottom of the page, and select Contact Avaya Support.

## **Contents**

### **1. [one-X Portal for IP Office](#page-6-0)**

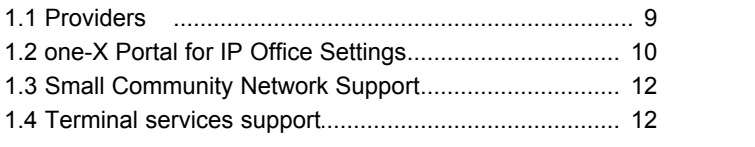

## **2. [Installation \(Windows\)](#page-13-0)**

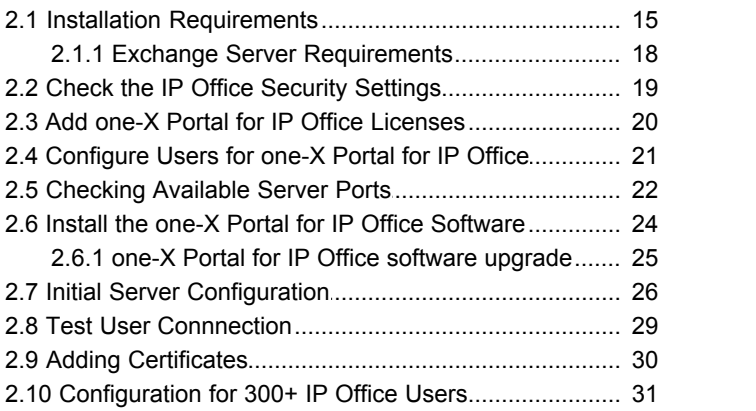

### **[Configuring Microsoft Exchange Server](#page-33-0) 3. Integration**

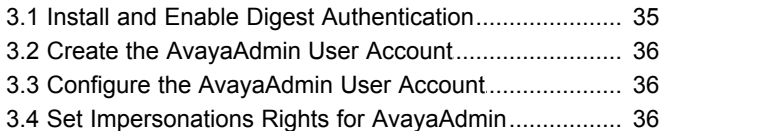

#### **[Desktop Client Group Policy](#page-37-0) 4. Installation**

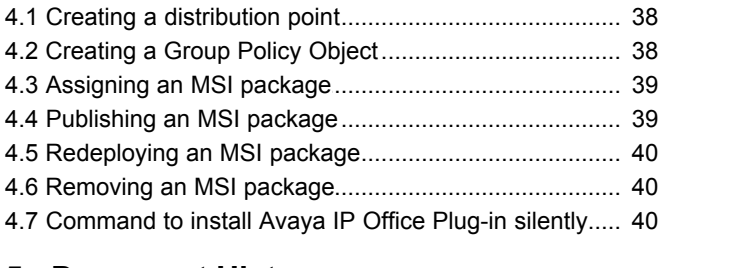

### **5. [Document History](#page-41-0)**

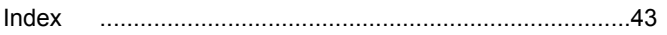

## **one-X Portal for IP Office Chapter 1.**

## <span id="page-6-0"></span>**1. one-X Portal for IP Office**

This documentation covers the installation of one-X Portal for IP Office supported by IP Office Release 9.1. It details the Windows installation. It does not cover Linux installation (IP Office Server Edition, IP Office Application Server and Unified Communications Module), however other sections are still applicable to configuring Linux based servers and understanding their operation.

one-X Portal for IP Office is a server application that allows IP Office users to control their phone and various telephony settings through a web browser. A single one-X Portal for IP Office server can support multiple IP Offices when they are connected in a single <u>IP Office Small Community Network</u>|124 (SCN).

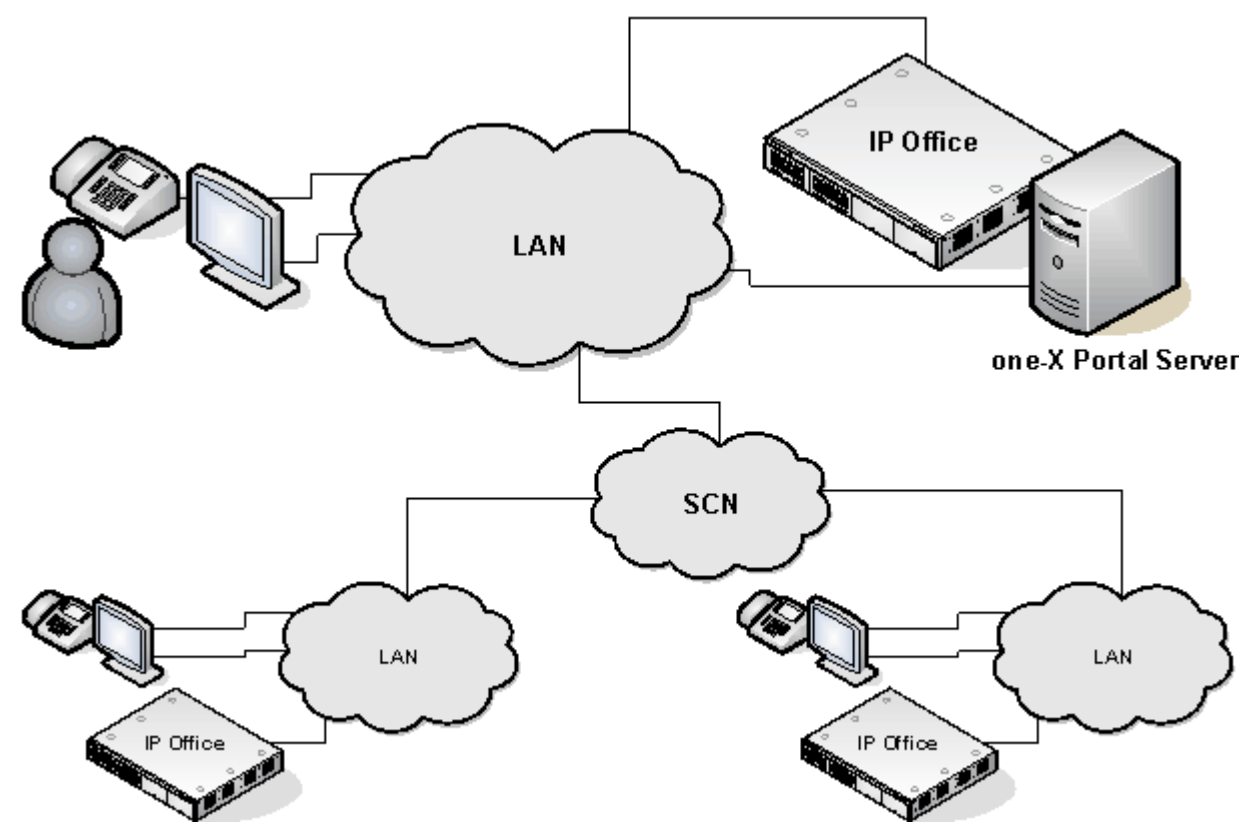

one-X Portal for IP Office supports up to 750 simultaneous sessions in a network even if more IP Office users are configured for portal usage. This applies whether using a Windows or Linux based one-X Portal for IP Office server. However, in a IP Office Server Edition Select network up to 3000 simultaneous users are support if using a standalone Linux based one-X Portal for IP Office server on a suitable server.

one-X Portal for IP Office installs as a service with an integral web server. Both user and administrator access to one-X Portal for IP Office is via web browser to the server. The one-X Portal for IP Office service communicates with the IP Office system using the IP Office's TSPI (Telephony Service Provider Interface) service. This service is configured through the security settings of the IP Office control units.

In addition to using one-X Portal for IP Office directly for telephony functions, the portal server and its link to the IP Office telephone system is used to support and enable a range of other applications:

· **Desktop Clients**

The one-X Portal for IP Office supports a number of desktop client through which the user access one-X Portal for IP Office functions without having to use the full one-X Portal for IP Office browser interface.

· **one-X Portal Call Assistant**

This Windows user application adds an icon to the system tray that then shows popup call and message notifications. The user can also make and control their calls using the application.

· **Avaya IP Office Plug-in**

This desktop client integrates with the user's Microsoft Outlook and allows them to make and control calls from within their Outlook.

· **Salesforce Plug-In**

This desktop client integrates with Salesforce and includes softphone support.

· **one-X Mobile Preferred for IP Office**

The one-X Mobile application can be installed on Android and iOS mobile phones.

#### · **Microsoft Lync**

User's can use the Microsoft Lync client to make and receive calls.

#### · **Web Conferencing**

Selected users can host web conferences for visual presentations and document sharing in parallel with audio conferences.

## <span id="page-8-0"></span>**1.1 Providers**

A key idea to understand for one-X Portal for IP Office is providers. Providers are components of one-X Portal for IP Office, each of which performs a specific role. The different types of provider are:

- · **Presentation Level Provider** This type of provider handles the browser connections between users and the one-X Portal for IP Office server.
- · **Telephony CSTA Provider** This type of provider handles telephony communications to and from the IP Office systems assigned to it.
- **Directory DSML IP Office Provider** This type of provider handles obtaining directory information from the IP Office phone systems assigned to it.
- · **Directory DSML LDAP Provider**

Handles obtaining LDAP directory information from an LDAP source. LDAP sources are assigned to the provider during installation.

#### · **VoiceMail Provider**

Handles direct interaction with the voicemail server for features such as message playback via the browser.

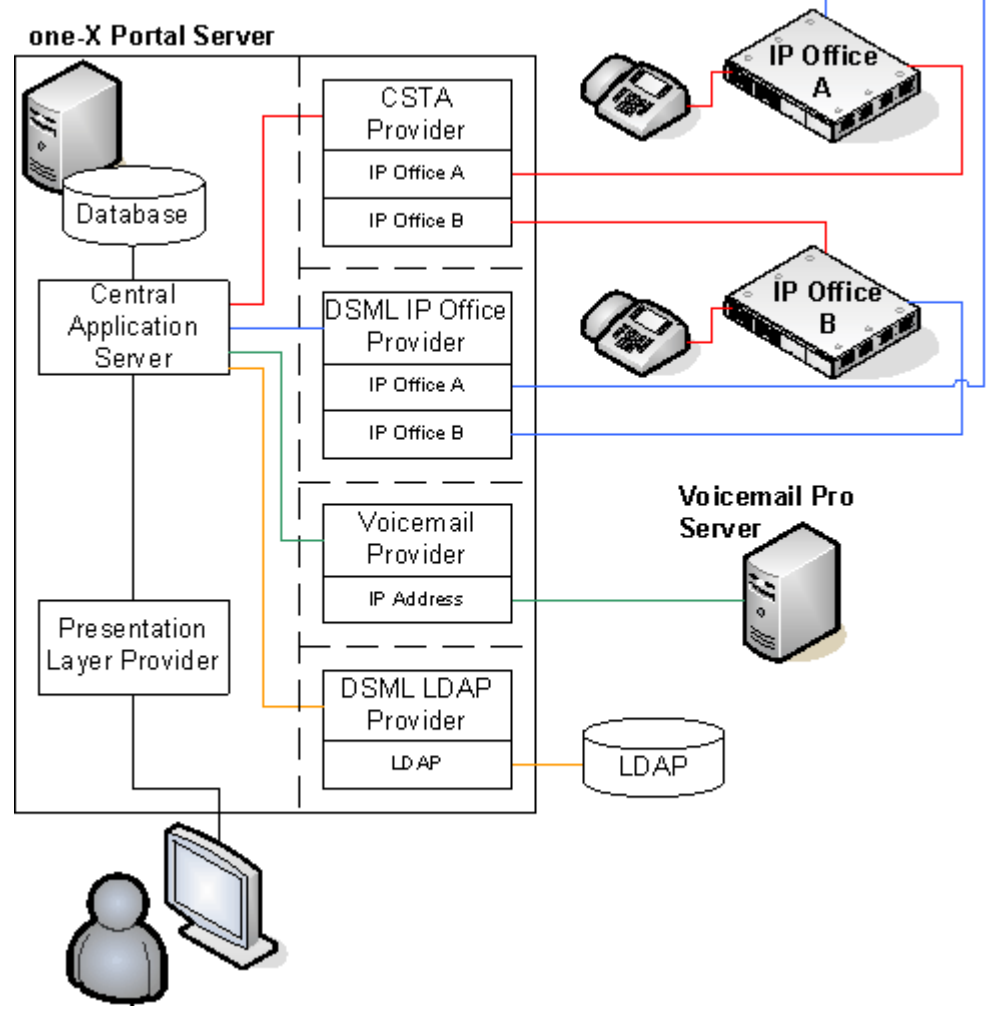

During installation:

- · One provider of each type is created.
- · The IP Offices indicated during installation are assigned to the Telephony CSTA and Directory DSML providers. Following installation, additional IP Offices can be assigned as they are added to the Small Community Network.
- · A Directory DSML LDAP provider is created even if no LDAP source is assigned. The actual LDAP sources can be assigned after installation.
- · A Voicemail provider is created even if no Voicemail servers are configured.

## <span id="page-9-0"></span>**1.2 one-X Portal for IP Office Settings**

The sections below detail which user and directory data is stored by the one-X Portal for IP Office server and which is stored by the IP Office systems.

#### **Directories**

The various directories available to a one-X Portal for IP Office user are taken from a number of sources:

#### · **Personal Directory**

As personal directory records are added, they are stored by both the one-X Portal for IP Office application and by the telephone system and kept in synch. The telephone system can only store up to 100 personal directory entries per user (subject to its own system limits).

- · Personal directory records stored by one-X Portal for IP Office can contain several numbers, with one selected as the Primary phone number. The matching records stored in the IP Office configuration contains just one number, that being the one selected as the Primary phone number. Changing the Primary phone number selection in one-X Portal for IP Office will update the number stored in the IP Office configuration to match.
- · Any contacts uploaded from the IP Office Plug-in for Microsoft Office are listed in the Outlook group under the Personal tab. They are stored in the one-X Portal for IP Office only, and are in addition to the maximum 100 Personal Directory contacts.
- · The system limit for total personal directory records depends on the IP Office control unit being used. When this limit is reached, additional personal directory records are stored by one-X Portal for IP Office only.
	- · **IP500/IP500v2:** 10800 total personal directory records.
- · For users with a 1608, 1616, 9500 or 9600 phones, they can edit or delete contacts through the phone's menus (primary phone number only).

#### · **System Directory**

The system directory contains records for all the users and groups on the IP Office systems assigned to one-X Portal for IP Office plus the system directory entries stored in the configuration of those systems. It does not include directory records those systems obtain by LDAP and or HTTP import.

- · In an IP Office Small Community Network, the system directory entries configured on one IP Office system can be dynamically shared by other IP Offices in the network. This is a Centralized System Directory. The IP Office used to store the system directory used by the other systems should be one of those also assigned to one-X Portal for IP Office.
- · If multiple IP Office systems are configured to operate with one-X Portal for IP Office, the system directories of each are combined by one-X Portal for IP Office into a single system directory for use by one-X Portal for IP Office users. If the same name exists in more than one IP Office system directory, that name will exist as multiple records in the one-X Portal for IP Office system directory. If this is undesirable, the centralized system directory feature supported by IP Office 5.0 and higher systems should be used to have the system directory record configured on just one IP Office but shared by HTTP import on the other IP Offices.
- · Since the system directories are available to all one-X Portal for IP Office users, the number must be dialable by all one-X Portal for IP Office users. Alternatively, short codes should be used to ensure that numbers selected from the one-X Portal for IP Office system directory are interpreted correctly by the user's own IP Office.
- · The one-X Portal for IP Office administrator can add System Directory contacts that are stored as part of the one-X Portal for IP Office configuration rather than IP Office configuration. These contacts can have multiple phone numbers and email addresses in the same way as user's Personal Directory contacts, but are available to all one-X Portal for IP Office users.

#### · **External Directory**

The external directory is not stored by one-X Portal for IP Office. Instead one-X Portal for IP Office performs a live search of the external directory source configured for one-X Portal for IP Office usage.

#### **User Settings**

User settings for telephony operation are mainly stored by the IP Office system on which that user is configured. Only a small number of settings are stored by the one-X Portal for IP Office server.

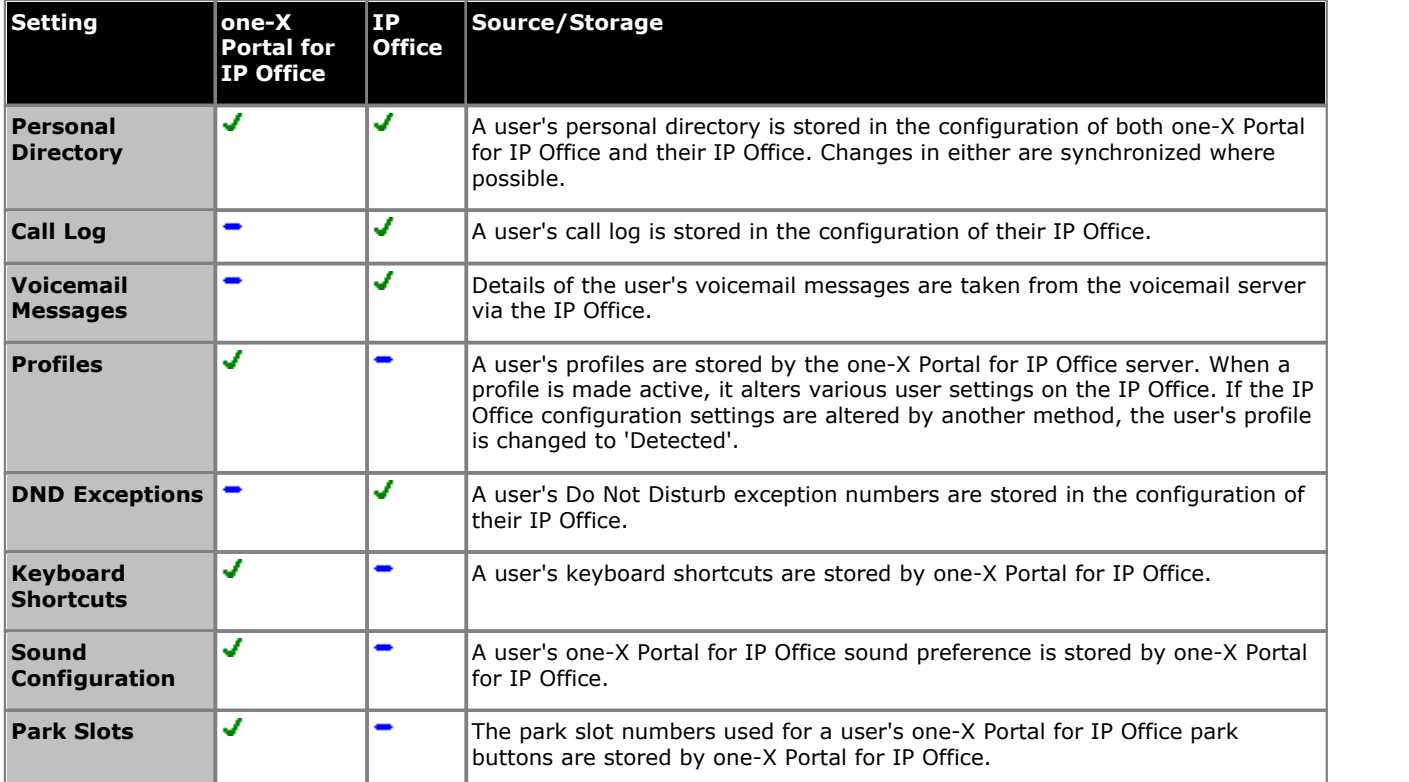

Note that those settings stored by one-X Portal for IP Office are lost if one-X Portal for IP Office is reinstalled rather than upgraded.

## <span id="page-11-0"></span>**1.3 Small Community Network Support**

one-X Portal for IP Office is supported within an IP Office Small Community Network (SCN).

- · Each IP Office on which one-X Portal for IP Office users are located must meet the requirements for one-X Portal for IP Office. That includes systems to which one-X Portal for IP Office users temporarily hot desk. This means that all systems in the SCN must be the same IP Office software release.
- · one-X Portal for IP Office does not provide additional SCN features. It only supports SCN features that are supported by the IP Office systems. For example, the park buttons provided by one-X Portal for IP Office are not supported between different systems in an SCN. This means that one-X Portal for IP Office users can only park and unpark calls on the IP Office on which they are registered.
- · one-X Portal for IP Office supports up to 750 simultaneous sessions in a network even if more IP Office users are configured for portal usage. This applies whether using a Windows or Linux based one-X Portal for IP Office server. However, in a IP Office Server Edition Select network up to 3000 simultaneous users are support if using a standalone Linux based one-X Portal for IP Office server on a suitable server.
- · Linux based one-X Portal for IP Office servers support the auto-discovery of the IP Office systems in the network from the first system to which they connect. This option is not supported for Windows based one-X Portal for IP Office servers.

## <span id="page-11-1"></span>**1.4 Terminal services support**

one-X Portal for IP Office supports terminal services using Citrix and Microsoft Terminal Services clients.

# **Installation (Windows) Chapter 2.**

## <span id="page-13-0"></span>**2. Installation (Windows)**

This section covers the installation of a one-X Portal for IP Office server using default settings. Installers with advanced one-X Portal for IP Office experience can use the custom option.

#### · **Important**

Installation of one-X Portal for IP Office is greatly simplified if each IP Office contains at least one user already licensed and configured for one-X Portal for IP Office operation. It is also vital to check the security settings of each IP Office.

#### **Installation Process**

The basic installation process consists of the following stages:

- 1. [Check the installation requirements](#page-14-0) 15<sup>4</sup>
- 2. <u>[Check IP Office Security Settings](#page-18-0)</u> 19
- 3. [Add one-X Portal for IP Office Licenses](#page-19-0) 20
- 4. [Configure IP Office Users for one-X Portal for IP Office](#page-20-0) 21<sup>h</sup>
- 5. [Checking Available Ports](#page-21-0) 22<sup>4</sup>
- 6. <u>[Install the one-X Portal for IP Office Software](#page-23-0)</u> 24<sup>4</sup>
- 7. [Initial Server Configuration](#page-25-0) 26<sup>4</sup>
- 8. <u>[Test User Connection](#page-28-0)</u> 29 h

## <span id="page-14-0"></span>**2.1 Installation Requirements**

Ensure that the following requirements are met before beginning installation of the one-X Portal for IP Office software on the server PC. Failure to do so will cause the one-X Portal for IP Office server to operate incorrectly.

#### **IP Office Software**

#### · **IP Office Applications DVD**

The IP Office Applications DVD for IP Office Release 9.1 includes the software for installation of one-X Portal for IP Office. It also includes software for installation of IP Office Manager and the IP Office System Status Application which are required during one-X Portal for IP Office installation.

#### **IP Office System Requirements**

#### · **IP Office System**

If the system is running pre-IP Office Release 9.1 software, it must be upgraded. For more information on the upgrade process, see <u>one-X Portal for IP Office software upgrade</u> 25<sup>5</sup>.

#### · **IP Office Small Community Network Support**

Operation with multiple IP Office's is only supported within a single IP Office Small Community Network (SCN).

#### · **IP Office Licensing**

Users licensed and configured with the *Office User*, *Teleworker User* or *Power User* profiles can be configured for as one-X Portal for IP Office users. Those licensed and configured for with *Teleworker User* or *Power User* profiles can also be enabled for one-X Portal for IP Office telecommuter mode.

#### **Server PC Requirements**

one-X Portal for IP Office is currently supported with all components installed on a single server. During installation you have to be logged in using an account with full administrator rights.

The following are the server requirements for one-X Portal for IP Office deployments with up to 300 IP Office users. For one-X Portal for IP Office deployments with more than 300 IP Office users, see [Configuring one-X Portal for IP Office](#page-30-0) [Server for 300+ IP Office Users](#page-30-0) 31 .

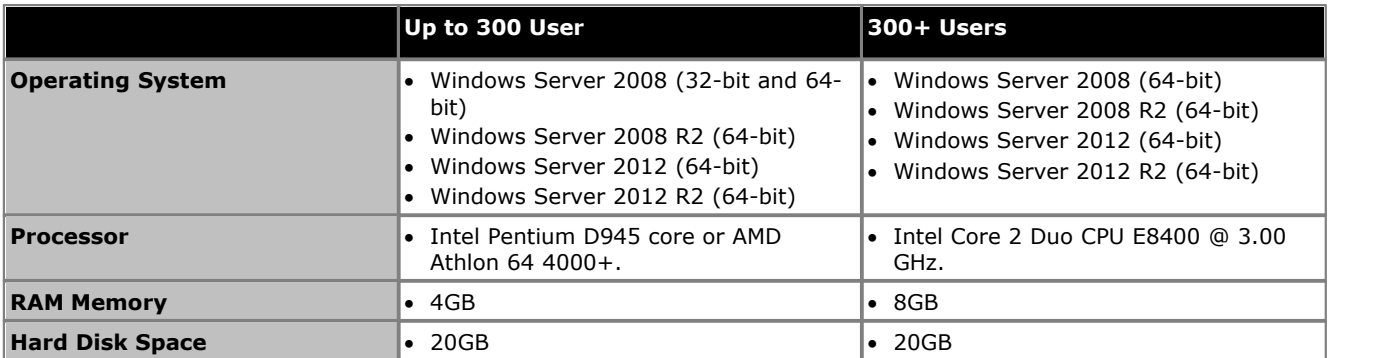

#### · **Supported Microsoft Exchange Servers**

Connection to the following Microsoft Exchange servers is supported for presence integration:

- · Exchange 2007
- · Exchange 2010
- · Exchange 2013

#### · **TCP/IP Port:**

The default ports are 8080 and 8666. These can be changed if required during installation of the server software. See <u>[Checking Available Ports](#page-21-0)</u> 224.

#### · **Firewall Exceptions**

Exceptions should be added to the server firewall for incoming access on the TCP ports above. If the firewall is also used to control outgoing access, an exception for access to TCP port 50814 on the IP Office IP address should also be added.

#### **Voicemail Server Requirements**

The playback of a user's messages through their phone is supported using embedded voicemail or Voicemail Pro.

Voicemail playback through the one-X Portal for IP Office user's browser and personalized greeting recording and control requires a Voicemail Pro voicemail server installed as follows:

- · Microsoft IIS should be installed and running before installation of the Voicemail Pro voicemail server software. Set the following IIS options:
	- · **Enable Direct Metabase Edit**.
	- · **IIS Configuration Compatibility**.
	- · SSL should be disabled for the default website.
- · The Voicemail Pro voicemail server installation should include the **Web Voicemail Pro (UMS)** component.
- · The voicemail server must be in the same subnet as the one-X Portal for IP Office server.
- · Check that the IIS on the voicemail server can be browsed by server name from the one-X Portal for IP Office server PC. Enter *http://<voicemail\_server\_name>/localstart.asp* into a browse. If the IIS server does not respond, resolve the DNS routing between the servers before proceeding with the one-X Portal for IP Office installation.

After the Voicemail Pro is installed, you will see Voicemail Pro related virtual directories under **IIS > sites**. The following 3 directories should be available:

- · NamesGreetings
- · PersonalGreetings
- · VoicemailAccounts

To manually create the aforementioned virtual directories and specify the path:

- · NamesGreetings: VMPro Installation Dir/VM/Names.
- · PersonalGreetings: VMPro Installation Dir/VM/Greetings.
- · VoicemailAccounts: VMPro Installation Dir/VM/Accounts.

If there is an error during the installation of Voicemail Pro, then the three directories will not be available.

- 1. Ensure that the Voicemail Server is in the same subnet where the Tomcat server is installed.
- 2. Include the computer name of the system where the Voicemail pro server is installed at the No Proxy Settings/Exception list of the browser in order to listen to the Voicemail or Greeting on the browser.

#### **Information Required For the server PC:**

- · **IP Address**.
- · **User Account:** A user account with full administrator rights. This account should be used for the software installation.
- · **Computer Name:** This name will become part of the URL users use to access one-X Portal for IP Office.

#### **For each IP Office system:**

- IP Address.
- · Name and password for security settings access.
- · Name and password for configuration settings access.
- · one-X Portal for IP Office Licenses.
- · Users who will be using one-X Portal for IP Office including IP Office user name and password.
- · The IP address of the Voicemail Pro voicemail server being used by the IP Office.

#### **LDAP Information**

To enabled the External tab in the one-X Portal for IP Office Directory gadget, details of the customer's LDAP server and an search configuration details are required.

- · LDAP Server URL.
- · User name and password.
- · Base DN/Search Base.
- · Field names.

#### **one-X Portal for IP Office User Requirements**

#### · **Browser**

Web browser with LAN access to the one-X Portal for IP Office server. one-X Portal for IP Office is tested using the following web browsers:

- · **Internet Explorer 8.0, 10.0 and 11.0.**
- · **Firefox**
- · **Google Chrome**
- · **Safari 7**
- · The browser should be Javascript enabled.
- · The **Remember me on this computer** option requires the browser to allow cookies.
- · For sounds to be used, for example ringing for a call waiting, or voicemail playback through the computer, a media player such as **[Windows Media Player](http://www.microsoft.com/windowsmedia/download)** or **[Quick Time](http://www.apple.com/quicktime/download)** must be installed. When using a browser other than Internet Explorer, Windows Media Player can be supported by the addition of the Firefox Windows Media Play plugin. This plugin is available from [http://port25.technet.com/pages/windows-media-player-firefox-plugin-download.aspx.](http://port25.technet.com/pages/windows-media-player-firefox-plugin-download.aspx) Currently, this plugin is useable with Google Chrome, Mozilla Firefox and Windows Safari.
- · The playback of voicemail messages on the user computer requires the user browser to have the IP address of the voicemail server added to the proxy server exceptions.
- · **Language**

one-X Portal for IP Office currently supports:

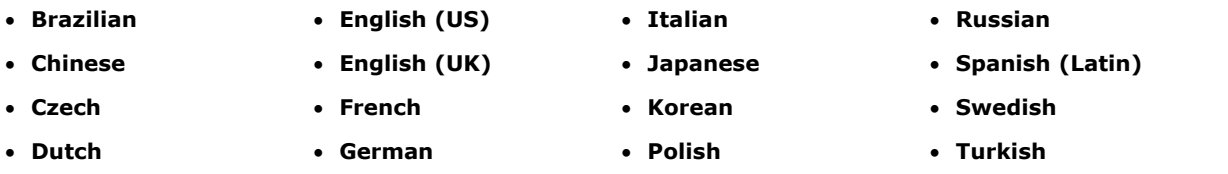

#### · **Phone**

one-X Portal for IP Office can be used with most phones supported by the telephone system.

· For analog phone users, the user's **Call Waiting On** and **Off Hook Station** settings should be selected in the user's IP Office configuration.

#### <span id="page-17-0"></span>**2.1.1 Exchange Server Requirements**

one-X Portal for IP Office supports Exchange server calendar mining feature. one-X Portal for IP Office mines the calendar details of users configured on Microsoft Exchange server and updates the presence status of the users on one-X Portal for IP Office.

#### · **Supported Microsoft Exchange Servers**

Connection to the following Microsoft Exchange servers is supported for presence integration:

- · Exchange 2007
- · Exchange 2010
- · Exchange 2013
- · **IP Address** of the Microsoft Exchange server.

#### · **User Account:**

A user account (*AvayaAdmin*) is created and given rights to mine the details of the users configured on the Exchange server.

#### · **TCP/IP Port:**

The default port is 6669. For more details see <u>Checking Available Ports</u> 22 ...

#### · **Firewall Exceptions**

If the Exchange server is hosted by a service provider and it outside the internal network, then port 6669 has to be opened on the router or firewall to allow inbound traffic from the Exchange server to the one-X Portal for IP Office server.

## <span id="page-18-0"></span>**2.2 Check the IP Office Security Settings**

Before attempting to connect an IP Office to a one-X Portal for IP Office server you must check the IP Office security settings. one-X Portal for IP Office uses a specific service and security service user account for the connection. This service is not necessarily present by default.

· **Important: Perform this Process from the one-X Portal for IP Office Server PC**

The IP Office security settings and other IP Office configuration actions are to be performed using IP Office Manager installed on the server PC. Doing this is also a basic test of the network routing between the server PC and the IP Office system. These can be installed from the IP Office Applications DVD.

· **Important: Security Name and Password**

This process uses the default security name and password assumed by one-X Portal for IP Office installation for TCPA/TSPI access to an IP Office system. If using the **Advanced** option during one-X Portal for IP Office installation, alternate names and passwords can be used. Only installers with experience of previous one-X Portal for IP Office installations should use the Advanced option.

#### **To check the IP Office Service User Account for one-X Portal for IP Office:**

- 
- 1. Start IP Office Manager and select **File | Advanced | Security Settings**.<br>2. Select the IP Office system and click **OK**. Enter the user name and password for access to the IP Office's security settings.
- 3. Select **Services**. The list of services will include an entry for an *Enhanced TSPI* service. This is the service used by the one-X Portal for IP Office service to access the IP Office. You need to ensure that the IP Office security configuration includes a Service User and Right Group configured to use this service.

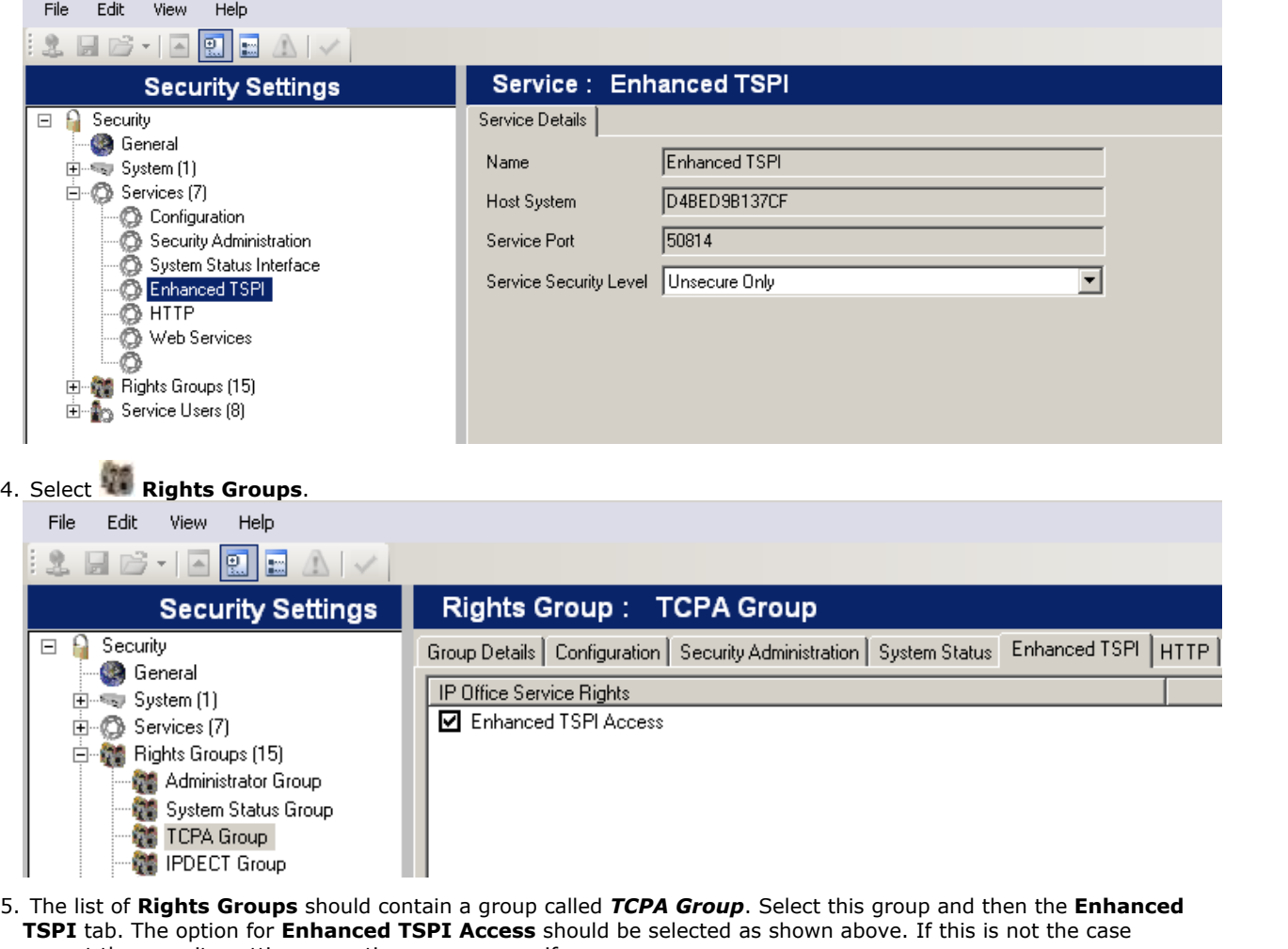

- **TSPI** tab. The option for **Enhanced TSPI Access** should be selected as shown above. If this is not the case correct the security settings, creating a new group if necessary. 6. Select **Service Users**. The list of **Service Users** should be selected as shown above. If this is not the case<br>Correct the security settings, creating a new group if necessary.<br>6. Select **Service Users**. The list of **Se**
- service user details, this user should be set as a member of the **TCPA Group**. If this is not the case correct the security settings, creating a new user.
	- · The user's default password is *EnhTcpaPwd1*. The password can be changed. However, if changed, the **Advanced** options should must be used during the <u>[initial server configuration](#page-25-0)</u>  $26^{\circ}$  to set the matching password for the CSTA provider connection to the IP Office system.
- 7. If you have had to make changes to the security settings, click on the **in** icon to save the new security settings.

## <span id="page-19-0"></span>**2.3 Add one-X Portal for IP Office Licenses**

Each user for one-X Portal for IP Office must be configured for an *Office User*, *Teleworker User* or *Power User* user profile. Each of those user profiles requires appropriate licenses added to the IP Office system configuration. The licenses should be added to the IP Office configuration and validated before the one-X Portal for IP Office is installed.

Each license is specific to the serial number of the IP Office system's Feature Key serial number and licenses a specific number of users. Multiple licenses can be added for a larger total number of users.

#### · **IP Office Licensing**

Users licensed and configured with the *Office User*, *Teleworker User* or *Power User* profiles can be configured for as one-X Portal for IP Office users. Those licensed and configured for with *Teleworker User* or *Power User* profiles can also be enabled for one-X Portal for IP Office telecommuter mode.

#### · **Users Exiting Without Logging Out**

If a user closes their browser rather than logging out, the license they were using remains consumed for up to 6 hours. A user can refresh their browser without being logged out. All data is retrieved from the server again as if they had just logged in again. The user can also navigate to another website and back to one-X Portal for IP Office and remain logged in. If the user presses the **Esc** button, they are prompted whether they wish to log out, if they do not, the browser is refreshed. With some browsers, for example Firefox, a user can close their browser without logging out and when they reopen the browser they are logged straight back in.

#### **To add IP Office Licenses**

1.Start IP Office Manager and receive the configuration from the system.

- 
- 

2. Click on **License.**<br>3. Click **Add** enter a new license. Click **ADI** and select **OK**.<br>4. Enter the license or licenses provided for configuring different user profiles on the system.

- 5. If the license has been entered correctly, the **Feature** shows the name of the license. The **License Status** shows as *Unknown*. The **Instances** shows the number of users who can now be configured using that license.
- 6. Click on  $\mathbb{Z}$  to save the updated configuration back to the IP Office system.
- 7.Reload the IP Office configuration and select **License** again.
- 8.Check that the **License Status** is now *Valid*.

## <span id="page-20-0"></span>**2.4 Configure Users for one-X Portal for IP Office**

At least one user on each IP Office system to be supported should be configured as a one-X Portal for IP Office user before the one-X Portal for IP Office server is installed.

· **IP Office Licensing**

Users licensed and configured with the *Office User*, *Teleworker User* or *Power User* profiles can be configured for as one-X Portal for IP Office users. Those licensed and configured for with *Teleworker User* or *Power User* profiles can also be enabled for one-X Portal for IP Office telecommuter mode.

#### **To configure a user for one-X Portal for IP Office:**

- 1. Start IP Office Manager and click on the **induce** icon.
- 
- 2. Select the IP Office and click **OK**.<br>3. Enter the user name and password for access to the IP Office's configuration settings.
- 
- 4. Click on **User.**<br>5. Select the user who you want to enable for one-X Portal for IP Office operation. 4. Click on **User**.<br>5. Select the user who you w<br>6. Select the **User** tab.
- 

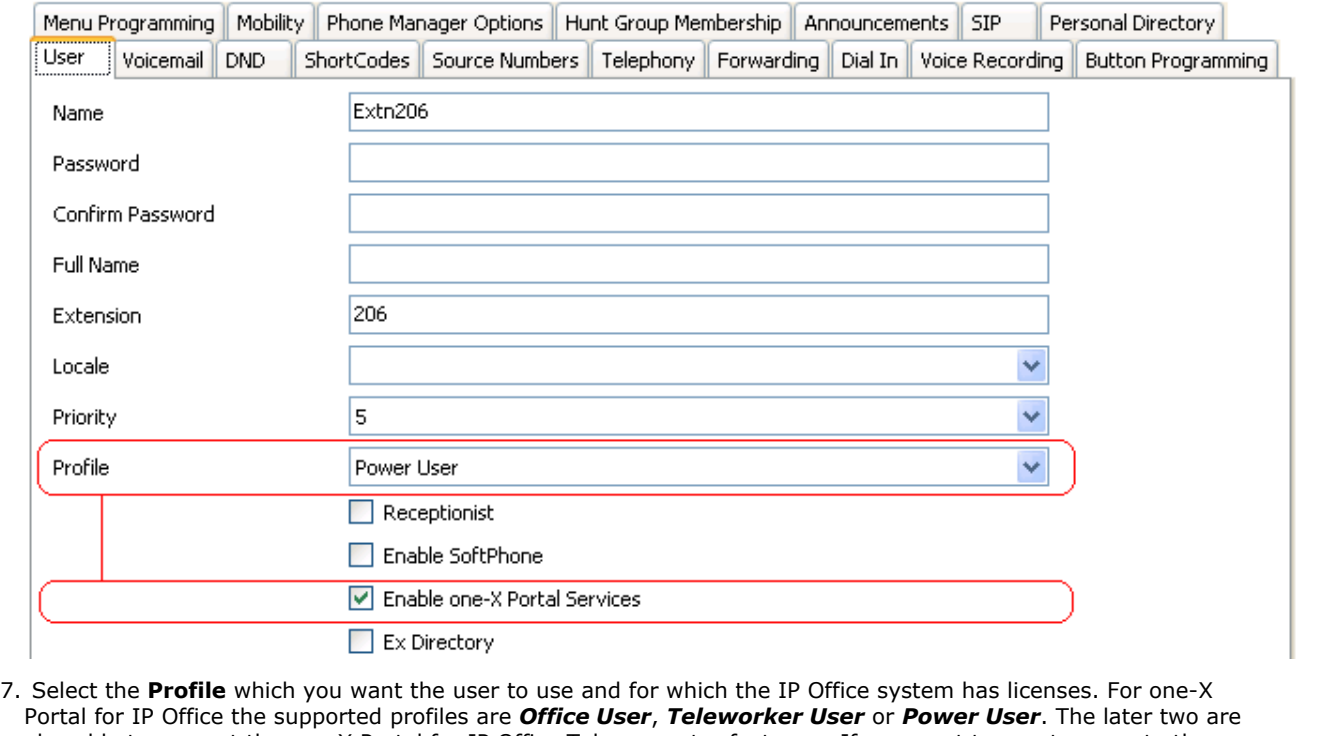

also able to support the one-X Portal for IP Office Telecommuter features. If you want to grant access to the one-X Portal for IP Office user page, then select the **Enable one-X Portal Services** check box.

8. Note the user **Name** and **Password**. These are used by the user to login to one-X Portal for IP Office.

- · For analog phone users, the user's **Call Waiting On** and **Off Hook Station** settings should be selected in the user's IP Office configuration.
- 9. Repeat the process for any other users who will be using one-X Portal for IP Office services.
- 10. Click on  $\mathbf{r}$  to save the updated configuration back to the IP Office system.

## <span id="page-21-0"></span>**2.5 Checking Available Server Ports**

The one-X Portal for IP Office application installs as a service (*Avaya one-X Portal*) listening on a port. By default it uses port 8080. The backup and restore service also use port 8666 by default.

It is important to check that these ports are not already in use by other applications. If they are, a different unused port number should be specified during the one-X Portal for IP Office software installation. The only way to change the ports following installation is to remove and then reinstall the software.

Whichever ports are selected, ensure that incoming TCP access to those ports is allowed in the server's firewall exceptions.

The default port configuration on Windows is 8443 and Linux is 9443. Both these ports should be unoccupied.

#### **Ports used by the one-X Portal for IP Office**

In addition to the ports used to access the one-X Portal for IP Office server from a browser client, various components of the one-X Portal for IP Office also use ports to communicate. The full set of ports used by one-X Portal for IP Office are listed below:

- · **4560** This port is used by log4j socket appender.
- · **5222**  This port is used for XMPP client/server communication.
- · **5269** This port is used for XMPP server to server federation. This port federates with the External XMPP servers or XMPP enabled servers such as Google Talk. If the customer is not intending to federate with external XMPP servers then this port does not need to be opened on the firewall.
- · **6669** Inbound traffic from the Microsoft Exchange server to the portal for calendar notifications.
- · **8005** This port is used by the Tomcat shutdown listener.
- · **8443** This port is used for HTTPS access on Windows installation of one-X Portal for IP Office. Note: This port is used by Flare and one-X Mobile
- · **8444** This port is used for initial communication between the mobility client (Android/iPhone) and the one-X Portal for IP Office. If customer is **NOT** using the mobility client or is only using it on the internal WiFi network, then this port does not need to be opened on the firewall.
- · **8063** This port is used for web socket based delivery. Open this port on the machine that runs **one-X Portal for IP Office**. This port is also used by Avaya Flare Experience for Windows, Microsoft Outlook plugin, Call assistant and Salesforce.com plug-in for HTTPS access to the **one-X Portal for IP Office** server.
- · **8666** This port is used by the JVMX component of the one-X Portal for IP Office. This port number can be changed during installation.
- · **8069** This port is used for web socket based delivery. Open this port on the machine that runs **one-X Portal for IP Office**. This port is used by Avaya Flare Experience for Windows, Microsoft Outlook plugin, Call assistant and Salesforce.com plug-in for HTTP access to the **one-X Portal for IP Office** server.
- · **8080** Default HTTP browser access port. This port number can be changed during installation.
- · **8082** The database component of the one-X Portal for IP Office uses this port.
- · **8086** This port is used for HTTPS access to mybuddy.
- · **9092** This port is used by the Database client listener.
- · **9094** This port is used for OpenFire XML RPC (Remote Procedure Call) and administration console.
- · **9095** This port is used by the OpenFire admin console (https).
- · **9443** This port is used for HTTPS access on Linux installation of one-X Portal for IP Office. Note: This port is used by Flare and one-X Mobile

#### **Note:**

- · Ports **5222**, **5269** and **8444** need to be opened on the customer's firewall or router, if the mobility client is to be used on a cellular network or if external XMPP access is required.
- · Ports **8086**, **9094** and **9095** need not be opened on the customer's firewall or router.

#### **Listing Ports Already in Use**

To check which ports are already in use on the server, the command **netstat -an > ports.txt** can be used. This will create a text file *ports.txt* listing all the ports on which the server is currently listening. Check that none of the ports required by one-X Portal for IP Office are already in use. If they are, there will be a conflict between the application already using the port and one-X Portal for IP Office when one-X Portal for IP Office is installed.

#### **Reserved Ports**

There are a number of ports used by other Avaya IP Office applications. If any of these are specified during installation, the installer will ignore the selection and default to installing on port 8080. Examples of reserved ports are:

- · **8888** Default port used by ContactStore for IP Office.
- · **8089** Default port used by IP Office Conferencing Center application.

#### **Other Commonly Used Ports**

Ports in the 8000 range are also frequently used by other applications.

· **8081** - Default port used by IIS for SharePoint Administration access.

## <span id="page-23-0"></span>**2.6 Install the one-X Portal for IP Office Software**

#### **Prerequisite:**

- Do not start software installation until the previous installation steps ([IP Office security settings](#page-18-0)<sup>| 194</sup>, <u>one-X Portal</u> [for IP Office licenses](#page-19-0)  $20^2$ , [user configuration](#page-20-0)  $21^2$ ) have been completed.
- · Ensure that you have logged in to the server using an account with full administrator rights. Alternatively right click the one-x install package and select *Run as administrator* option.
- · To install on a Windows server, ensure that you disable the User Account Control (UAC) in the User Accounts section of the Windows Control Panel before beginning the installation, then restart the server. If you login as an user with administrator rights and do not disable the UAC you cannot complete the installation successfully.
- · During installation if the system displays the following error :*Error 1330 Invalid Digital Signature,* install Microsoft updates on Windows 2008/2012 server.

#### **To install the server software:**

1. In the IP Office Application DVD, right-click **setup.exe** and select *Run as Administrator* to start the server software installation process. The system displays **Avaya IP office one-X Portal InstallShield Wizard**.

- · If you have a previous version of the one-X Portal for IP Office installed, you need to upgrade it to the new version. For more information on the upgrade process, see <u>one-X Portal for IP Office software upgrade</u> 25<sup>5</sup>.
- 2. Choose the language that you want to use during the installation.
- 3. Click **OK**. The system displays **Preparing to Install** screen. If you do not want the system to proceed with the installation process, click **Cancel**. The system displays **Welcome to the InstallShield Wizard for Avaya one-X**
- **Portal for IP Office**. 4. Click **Next**. The system displays **License Agreement**.
- 5. Select **I accept the license terms in the agreement**, you agree with the terms. To print the license terms in the agreement, click **Print**.
- 6. Click **Next**. If the system has more than 8 GB of RAM, you are prompted to select one of the following:
	- · **Configure for up to 750 IP Office users (uses 7 GB of system RAM)** This option requires additional server configuration. See [Configuring one-X Portal for IP Office Server for 300+ IP](#page-30-0) **[Office Users](#page-30-0)**<sup>| 31</sup>ी .
	- · **Configure for up to 300 IP Office users (uses 4 GB of system RAM)**
- 8. Click **Install**.
- 9. Do one of the following:
	- · To review or change the installation settings, click **Back**.
	- · To exist the installation wizard, click **Cancel**.
	- · To proceed with the installation, click **Install**.
	- · The system displays **Application Information** window, that contains the default HTTP Port, JMX Port, and the backup location on the server. You can set the HTTP Port, JMX Port and the Backup location on the server. For information about the ports, see [Checking Available Ports](#page-21-0) 22 A. After one-X Portal for IP Office is installed, you can change the port number only by removing and then reinstalling the one-X Portal for IP Office software.
- 10. Click **Next**. The system displays **InstallShield Wizard Completed**.
- 11. Select one of the following options:
	- · Start Avaya one-X Portal for IP Office service. If you do not select this option, you need to start theone-X Portal for IP Office service manually before it can be configured.
	- · Show the readme file
	- · Show the Windows Installer log
- 12. Click **Finish**. Proceed to <u>[Initial Server Configuration](#page-25-0)</u> 26<sup>4</sup>.

#### <span id="page-24-0"></span>**2.6.1 one-X Portal for IP Office software upgrade**

You can upgrade a previous version of **one-X Portal for IP Office** to a new version.

- · You will have to add the **XMPP domain name** and restart the services while upgrading from **one-X Portal for IP Office** 5.0 and 6.0 to 9.1**.**
- · Ensure that you have logged in to the server using an account with full administrator rights. Alternatively, right click the one-x install package and select *Run as administrator* option.
- · To install on a Windows 2008/2012 server, ensure that you disable the User Account Control (UAC) in the User Accounts section of the Windows Control Panel before beginning the installation, then restart the server. If you login as an user with administrator rights and do not disable the UAC you cannot complete the installation successfully.

#### **To upgrade:**

- 1. In the IP Office Application DVD, right-click **setup.exe** and select *Run as Administrator* to start the server software installation process. The system displays **Avaya IP office one-X Portal InstallShield Wizard**.
- 2.Choose the language that you want to use during the installation.
- 3.Click **OK**.
- 4.The system displays **Preparing to Install** screen. If you do not want the system to proceed with the installation process, click **Cancel**.
- 5.The system displays **Welcome to the InstallShield Wizard for Avaya one-X Portal for IP Office**.The system also displays the current version of **one-X Portal for IP Office** that is installed on the system and prompts you to proceed with the upgrade.
- 6.Click **Next**. The system displays **License Agreement**.
- 7.Select **I accept the license terms in the agreement**, you agree with the terms. To print the license terms in the agreement, click **Print**.
- 8.Click **Next**. If the configuration of the system on which you are installing one-X Portal for IP Office has more than 8 GB of RAM, the system prompts you to configure up to 750 IP Office users. Select one of the following:
	- · Configure for up to 750 IP Office users (uses 7 GB of system RAM)
	- · You can also manually configure more than 300 IP Office users. For more information see, [Configuring one-X](#page-30-0) [Portal for IP Office Server for 300+ IP Office Users](#page-30-0) 31 A.
	- · Configure for up to 200 IP Office users (users 4 GB of system RAM)
- 9.Click **Install**. Do one of the following:
	- · To review or change the installation settings, click **Back**.
	- · To exist the installation wizard, click **Cancel**.
	- · To proceed with the installation, click **Install**.
- 10.The system displays **Application Information** window, that contains the default HTTP Port, JMX Port, and the backup location on the server. You can set the HTTP Port, JMX Port and the Backup location on the server. For information about the ports, see <u>[Checking Available Ports](#page-21-0)</u> 22<sup>5</sup>. After one-X Portal for IP Office is installed, you can change the port number can only after removing and then reinstalling the one-X Portal for IP Office software.

11.Click **Next**. The system displays **InstallShield Wizard Completed**. Select one of the following options.

- · Start Avaya one-X Portal for IP Office service. If you do not select this option, you need to start theone-X Portal for IP Office service manually before it can be configured.
- · Show the readme file
- · Show the Windows Installer log
- 12. Click **Finish**.

## <span id="page-25-0"></span>**2.7 Initial Server Configuration**

At this stage, the one-X Portal for IP Office server software has been <u>[installed](#page-23-0)</u> | 24ª) and the service started. However the one-X Portal for IP Office server still requires initial configuration. During this configuration it will connect to the IP Office systems.

- 1. If you did not select **Start the Avaya one-X Portal Service** during the software installation, start the service manually.
- 2.On the one-X Portal for IP Office server, open a web browser and enter *http://127.0.0.1:8443/onexportal-admin. html*.
	- · If the service has only just been started, you have to wait a while whilst the services are started. This can take up to 15 minutes before one-X Portal for IP Office responds. One way to monitor progress is to use Windows Task Manager. Typically as one-X Portal for IP Office is starting, the **PF Usage** will gradually increase. Once is reaches approximately 2.3GB, one-X Portal for IP Office has started.
	- · The message *System is currently unavailable please wait* is displayed while the one-X Portal for IP Office application is still starting. When the message disappears approximately 15 minutes after the one-X Portal for IP Office service was started.
- 3.When the login menu is displayed, check that the version reported matches the version expected.
- 
- 4. Enter the default administrator name (*Administrator*) and password (*Administrator*) and click Login.<br>5. The License Agreement page is displayed. When you have read the license, select Have Read & Agree and then click
- 6. The menu now allows entry of the IP addresses of the IP Office systems to which you want the one-X Portal for IP Office server to connect.

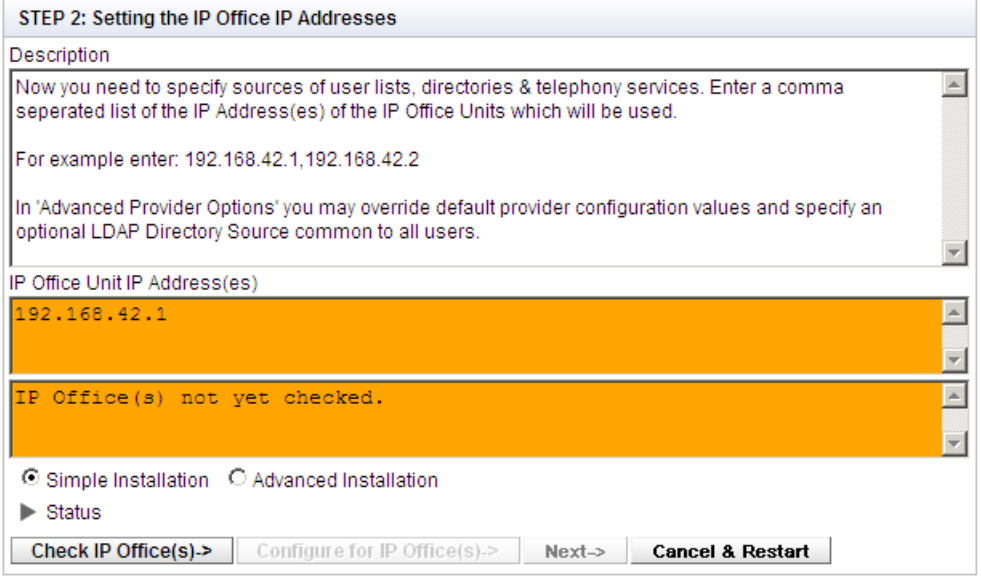

- · In the following menus, the **Status** icon can be used to show/hide status messages about the actions being performed by the installation process.
- · You can enter the addresses of multiple IP Office systems in your Small Community Network. For IP Office Release 9.1, you can enter just one address. The one-X Portal for IP Office is informed by the first system about the others in your network. This however takes a while to occur after initial installation and assumes that the security settings of all the systems are the same.
- 7.Enter the addresses in the form and select **Check IP Office(s)**. The one-X Portal for IP Office server will attempt to connect to each of the indicated IP Offices. The orange background will change to green is this is successful.<br>IP Office Unit IP Address(es)

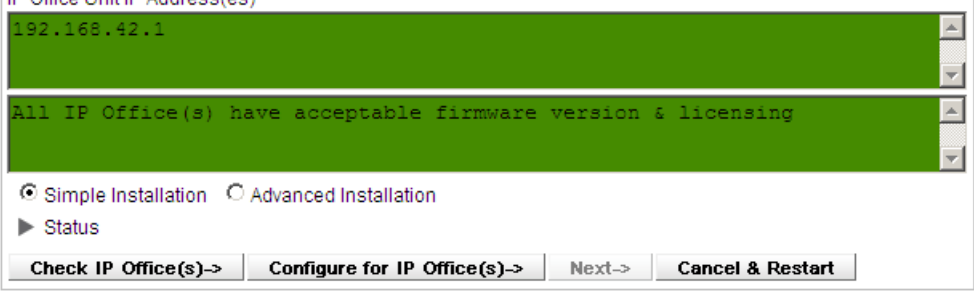

8.Click on **Advanced Installation**. and expand the **Advanced Provider Options** section.

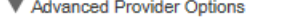

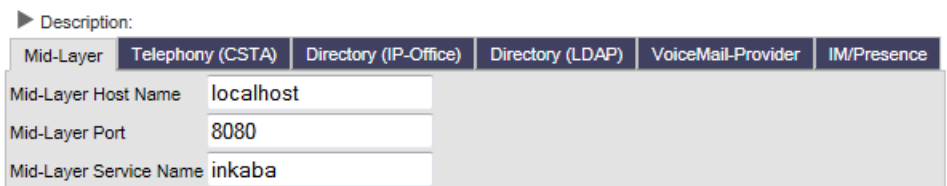

a.Select **Telephony (CSTA)**. If you changed the password used for the IP Office system's *EnhTcpaService* user, set the same password here.

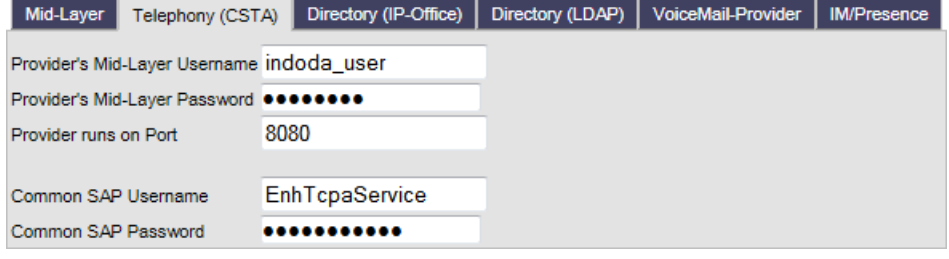

b. Select **Directory (IP Office)**. Check that the provider address and port match those expected.<br>Mid-Layer | Telephony (CSTA) | Directory (IP-Office) | Directory (LDAP) | VoiceMail-Provider | IM/Presence

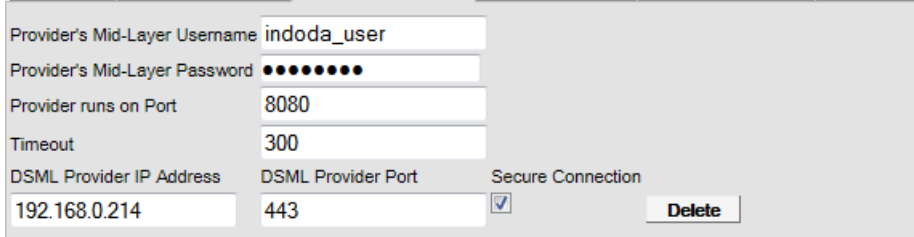

c. If the customer has an LDAP directory source that they want used for the external directory, select **Directory (LDAP)**. Enter the details for the LDAP connection.

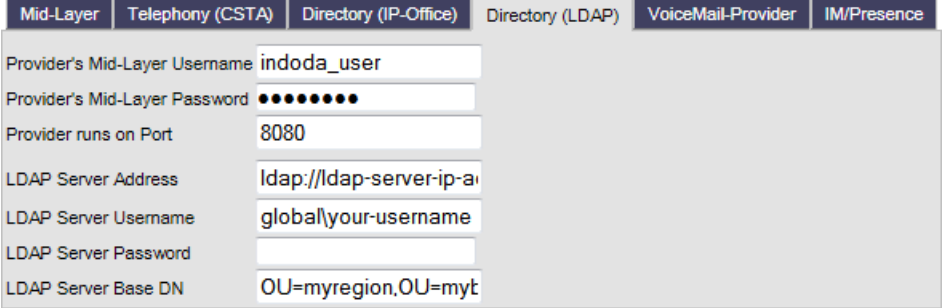

d.Select **VoiceMail-Provider**. Enter the IP address of the voicemail server. For a Small Community Network, enter the address of the centralized voicemail server (not that of the backup or any distributed voicemail servers). For embedded voicemail, enter the IP Office system's own IP address.

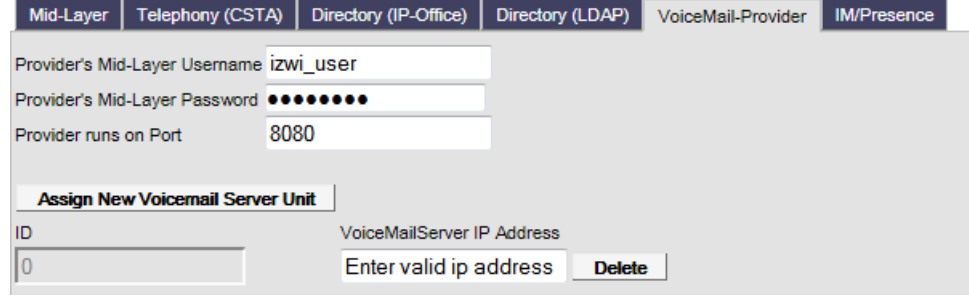

e. Select **IM/Presence**. Enter the DNS domain name that the server should use for IM/presence service.<br>Mid-Laver | Telephony (CSTA) | Directory (IP-Office) | Directory (LDAP) | VoiceMail-Provider | IM/Presence

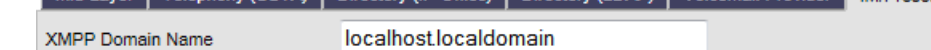

9.Click on **Configure for IP Office(s)**. The one-X Portal for IP Office server will connect with each IP Office and automatically extract details of the IP Office users. If **Simple Installation** was selected, the installer will go through this and the following steps automatically. If **Advanced Installation** was selected, the installer will require you to select **Next** after each step.

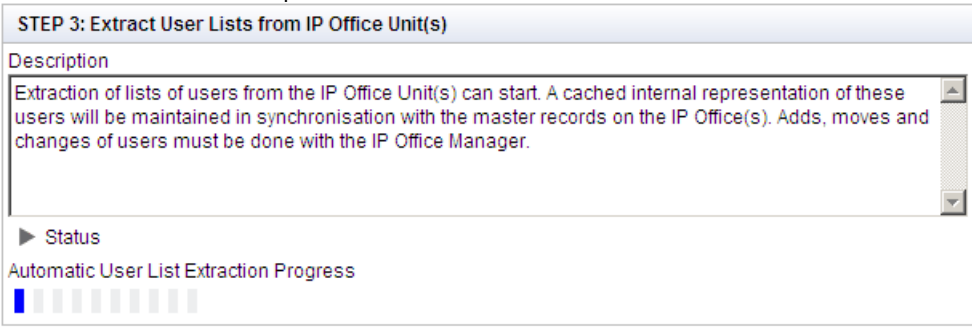

10. Having extracted user details, the one-X Portal for IP Office server extracts directory details from the IP Office systems.

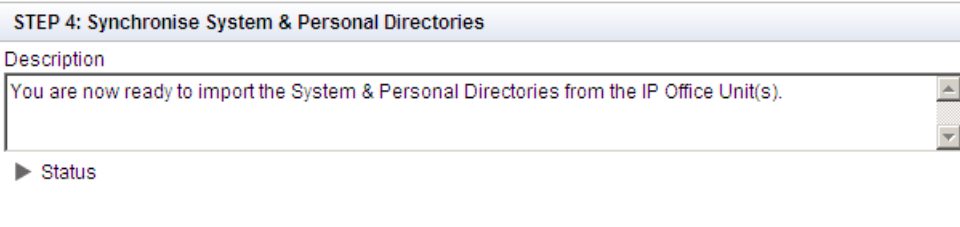

11. The one-X Portal for IP Office server now prompts you to change the password used for administrator access. **Change Local Account Password** 

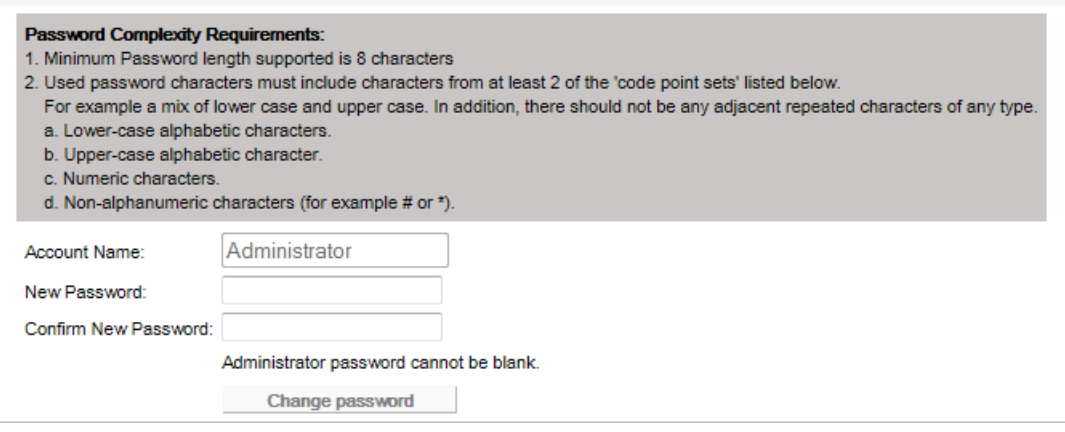

12. Enter a new password and click **Change Password**. The initial configuration is complete. Note that it will still be at least another 5 minutes before the one-X Portal for IP Office is usable by end users.

## <span id="page-28-0"></span>**2.8 Test User Connnection**

From a user PC rather than the server PC, check that a user can login to one-X Portal for IP Office and use it to make and answer calls.

**To login as a user:**

- 1. From a user PC, uses a web browser to browse to the one-X Portal for IP Office server. Type https://127.0.0.1:8443/onexportal.html.
- 2. Enter the user's name and password.
- 3. Click **Login**.
- 4. Check that the user can see the system directories and, if configured, search the external directory.
- 5. Check that the user can see and edit their personal directory.
- 6. Make a call to the user's extension. The call should be shown within the **Calls** gadget. Answer the call using the **Calls** gadget.
- 7. Check that the answered call appears in the **Call Log** gadget.
- 
- 8. Make a call using the **Calls Gadget**. 9. If the IP Office system includes a voicemail server, check that the **Messages** gadget shows messages in the user's mailbox.
- 10. Select **Logout**.

## <span id="page-29-0"></span>**2.9 Adding Certificates**

Secure connection to the server for instant messaging and presence may require the server to include certificate. For example this is a requirement for one-X Communicator to use TLS.

For Linux based one-X Portal for IP Office, the portal shares the certificates added to the server's web management menus. However, for Windows based portal servers, the certificate needs to be added through the one-X Portal for IP Office administrator menus.

#### **To add a certificate:**

- 1.Login to the one-X Portal for IP Office administrator menus.
- 2.Click **Configuration** and select **Certificate**.
- 3.Click **Import** and select the certificate to upload to the server.

## <span id="page-30-0"></span>**2.10 Configuration for 300+ IP Office Users**

If you deploy one-X Portal for IP Office for more than 300 simultaneous active users, you not only need additional resources for the server computer but also need to modify some configuration settings on the server computer. Before you begin the installation review [Installation Requirements](#page-14-0) 15 15

• Note: After each time you upgrade one-X Portal for IP Office to a newer version, you must follow <u>step 3</u> 31<sup>4</sup> above to configure the server computer.

#### **System Requirements**

The following are the Windows server requirements for the deployment of one-X Portal for IP Office with more than 300 IP Office users:

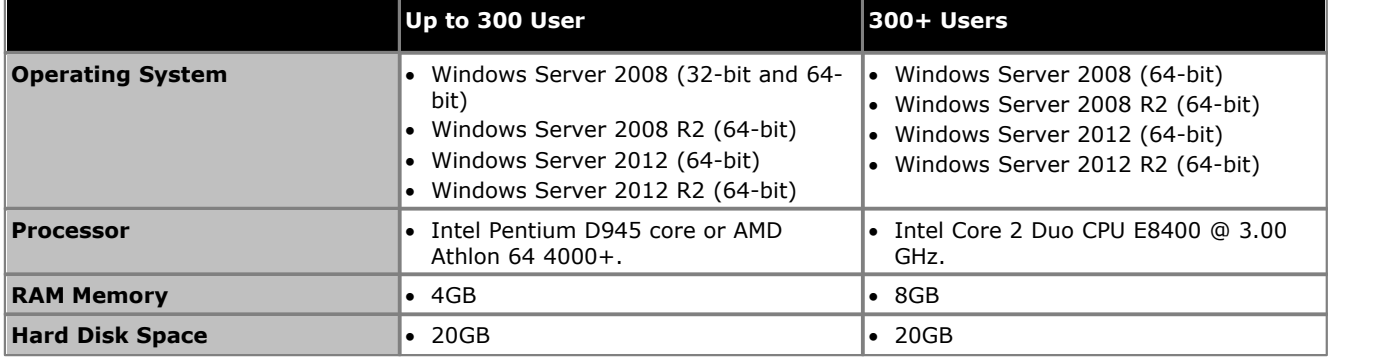

#### **To configure a Windows server to support 300+ users**

1.Do the following:

- If your system is not running one-X Portal for IP Office 9.1 already, <u>install</u>  $^{24}$  or <u>[upgrade](#page-24-0)</u>  $^{25}$  to one-X Portal for IP Office 9.1.
- · If your system is already running one-X Portal for IP Office 9.1, stop the one-X Portal service:
	- a. Click **Start > Run**, type *services.msc* in the **Open** field, and click **OK**.

b. In the **Services** window, right-click one-X Portal for IP Office in the list of services, and click **Stop** on the pop-up menu

<span id="page-30-1"></span>2.Proceed as follows to modify the Windows registry:

- a.Click **Start > Run**, type *regedit* in the **Open** box, and click **OK**.
- b.Locate and select the registry key *HKEY\_LOCAL\_MACHINE\SOFTWARE\Wow6432Node\Apache Software Foundation\Procrun 2.0\AvayaoneXPortalIPO\Parameters\Java*.

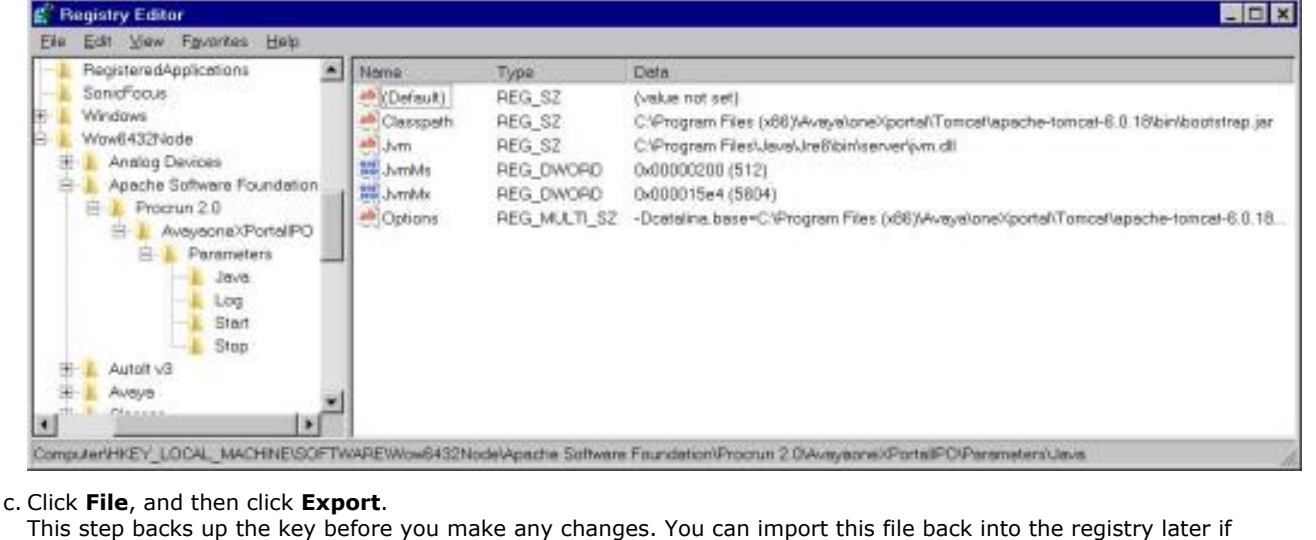

your changes cause a problem.

d.Right-click the subkey *Jvm*, and click **Modify** on the pop-up menu.

e. Right-click the subkey *JvmMs*, and click **Modify** on the pop-up menu. Under **Base**, select **Decimal**. In **Value Data** , enter *512*. Click **OK**.

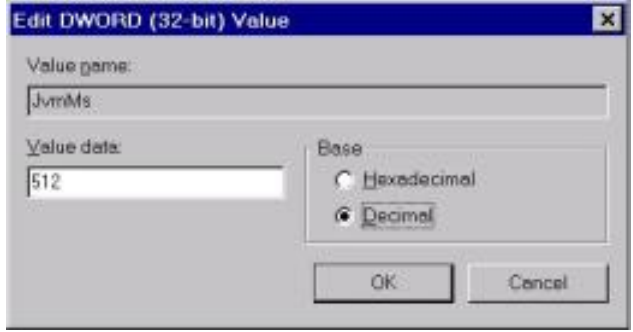

Gancel<br>
Cancel<br>
Cancel<br>
Cancel<br>
Cancel<br>
Cancel<br>
Cancel<br>
Cancel<br>
Cancel<br>
Cancel<br>
Cancel<br>
Cancel<br>
Cancel<br>
Cancel<br>
Cancel<br>
Cancel<br>
Cancel<br>
Cancel<br>
Cancel<br>
Cancel<br>
Cancel<br>
Cancel<br>
Cancel<br>
Cancel<br>
Cancel<br>
Cancel<br>
Cancel<br>
Cancel

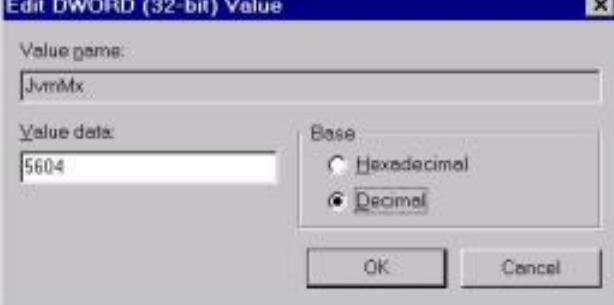

g.Right-click the subkey *Options*, and click **Modify** on the pop-up menu. Add the following parameters:

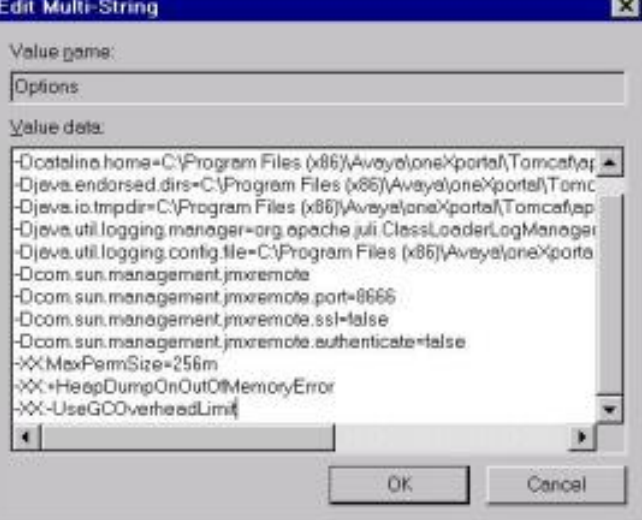

- · *-XX:MaxPermSize=256m*
- · *-XX:+HeapDumpOnOutOfMemoryError*
- · *-XX:-UseGCOverheadLimit*
- h.Click **OK.**
- i. Press **F5,** and close the **Registry Editor** window.

3.Proceed as follows to start the one-X Portal service:

- 
- a. Click Start > Run, type services.msc in the Open field, and click OK.<br>b. In the Services window, right-click one-X Portal for IP Office in the list of services, and click Start on the pop-up menu.

## **Configuring Microsoft Exchange Server Integration Chapter 3.**

## <span id="page-33-0"></span>**3. Configuring Microsoft Exchange Server Integration**

The one-X Portal for IP Office can connect to an Exchange server to provide presence integration based on a user's calendar meetings and appointments.

#### **Exchange Server Requirements**

one-X Portal for IP Office supports Exchange server calendar mining feature. one-X Portal for IP Office mines the calendar details of users configured on Microsoft Exchange server and updates the presence status of the users on one-X Portal for IP Office.

#### · **Supported Microsoft Exchange Servers**

Connection to the following Microsoft Exchange servers is supported for presence integration:

- · Exchange 2007
- · Exchange 2010
- · Exchange 2013
- · **IP Address** of the Microsoft Exchange server.

#### · **User Account:**

A user account (*AvayaAdmin*) is created and given rights to mine the details of the users configured on the Exchange server.

#### · **TCP/IP Port:**

The default port is 6669. For more details see <u>Checking Available Ports</u> 22 ...

#### · **Firewall Exceptions**

If the Exchange server is hosted by a service provider and it outside the internal network, then port 6669 has to be opened on the router or firewall to allow inbound traffic from the Exchange server to the one-X Portal for IP Office server.

#### **Process Summary**

You must perform the following steps to enable the one-X Portal for IP Office to update the users' presence based on Microsoft Exchange Server 2007 or 2010 calendar meetings or appointments.

- 1. [Install and enable Digest Authentication](#page-34-0) 35<sup>4</sup>
- 2. [Create an AvayaAdmin user account](#page-35-0) 36<sup>4</sup>
- 3. [Configure the AvayaAdmin user account](#page-35-1) 36
- 4. [Set impersonation rights for AvayaAdmin](#page-35-2) 36<sup>4</sup>

## <span id="page-34-0"></span>**3.1 Install and Enable Digest Authentication**

IIS Digest authentication needs to be installed and enabled on the server running Microsoft Exchange. To use Digest authentication on IIS 7 and later, you must install the service role and then for the EWS web site disable Anonymous authentication and enable Digest authentication. For full details of the installation process refer to [http://www.iis.net/configreference/system.webserver/security/authentication/digestauthentication.](http://www.iis.net/configreference/system.webserver/security/authentication/digestauthentication)

#### · **Warning: Interaction with OCS**

IP Office integration with Microsoft Exchange for Calendar mining cannot be configured and used if Microsoft Office Communication Server (OCS) and Office Communicator are already deployed. If this is the case, enabling digest authentication can stop the Microsoft OCS from working. There is a continual prompting for authentication in the Office Communicator and an error message is generated.

**To install the Digest authentication role service:**

- **a.Windows Server 2008 or Windows Server 2008 R2**
	- 1.Click **Start** and select **Administrative Tools** and then **Server Manager**.
	- 2. In the **Server Manager** hierarchy pane, expand **Roles** and click **Web Server (IIS)**.
	- 3. In the **Web Server (IIS)** pane, scroll to the **Role Services** section, and then click **Add Role Services**.
	- 4.On the **Select Role Services** page, select **Digest Authentication** and then click **Next**.
	- 5.On the **Confirm Installation Selections** page, click **Install**.
	- 6.On the **Results** page, click **Close**.
	- 7.You can now enable digest authentication, see below.

#### **b.Windows Server 2012 or Windows Server 2012 R2**

- 1.On the taskbar, click **Server Manager**.
- 2. In **Server Manager**, click the **Manage** menu, and then click **Add Roles and Features**.
- 3. In the **Add Roles and Features** wizard, click **Next**. Select the installation type and click **Next**. Select the destination server and click **Next**.
- 4.On the **Server Roles** page, expand **Web Server (IIS) | Web Server | Security** and select **Digest Authentication**. Click **Next**.
- 5.On the **Select features** page, click **Next**.
- 6.On the **Confirm installation selections** page, click **Install**.
- 7.On the **Results** page, click **Close**.
- 8.You can now enable digest authentication, see below.

#### **To enable Digest authentication:**

- 1.Open **Internet Information Services (IIS) Manager**:
	- · **Windows Server 2012 or Windows Server 2012 R2:** On the taskbar, click **Server Manager**. Click **Tools** and then click **Internet Information Services (IIS) Manager**.
	- · **Windows Server 2008 or Windows Server 2008 R2:** On the taskbar, click **Start**. Select **Administrative Tools** and then click **Internet Information Services (IIS) Manager**.
- 2. In the **Connections** pane, expand the server name, expand **Sites**.
- 3.Click **EWS**.
- 4.Scroll to the **Security** section in the **Home** pane, and then double-click **Authentication**.
- 5. In the **Authentication** pane, select **Anonymous Authentication** and click **Disable**.
- 6. In the **Authentication** pane, select **Digest Authentication**, and click **Enable**.

7. Now proceed to [creating the AvayaAdmin user account](#page-35-0)  $36$ .

## <span id="page-35-0"></span>**3.2 Create the AvayaAdmin User Account**

Ensure that the user name of the new account that you create is **AvayaAdmin**. The batch file that automatically sets the rights to mine to the calendar details of the users configured on the Microsoft Exchange server only works for that user name.

**To create AvayaAdmin user account on the Exchange server:**

- 1. In the Microsoft Exchange server window, right click **Mailbox**.
- 2. Select **New Mailbox**.
- 3. Choose **User Mailbox** as the mailbox type. Click **Next**.
- 4. Select **New User** as the **User Type**.
- 5. Type the User Information such as **First name**, **Lastname**, **User Log on name (User Principal Name)**, and **Password**. Click **Next**.
- 6. Set the **Mailbox Settings** and type the alias details for the mailbox user. Click **Next**.
- 7. Click **New**, the system displays the configuration summary of the mailbox. Click **Next**.
- 8. Click **Finish**, the system creates the **AvayaAdmin** user account.

## <span id="page-35-1"></span>**3.3 Configure the AvayaAdmin User Account**

You must configure the **AvayaAdmin** user account such that its password never expires and a password change is not required upon next login.

#### **To configure the AvayaAdmin user account:**

- 1. After creating the **AvayaAdmin Mailbox**, launch the **Active Directory Users and Computers** application.
- 2. Click **Users**.
- 3. Double-click on the *AvayaAdmin* user.
- 4. Select the **Account** tab.
- 5. Check the **Password never expires** checkbox.
- 6. Uncheck the **User must change password at next login** checkbox.
- 7. Click **OK**.

## <span id="page-35-2"></span>**3.4 Set Impersonations Rights for AvayaAdmin**

A powershell script is used to configure the necessary impersonation rights for the **AvayaAdmin** user to mine the calendar details of the other users configured on the Microsoft Exchange Server. This script is provided with the one-X Portal for IP Office.

#### **To download the powershell script:**

- 1. Log in to the one-X Portal for IP Office administrator menus.
- 2. Click **Configuration** and select **Exchange Service**.
- 3. Right-click the **Download Powershell script** link.
- 4. Select **Save link as** and save the script file to a location under the primary drive *C:* . The script cannot be run from other locations such as the desktop.

#### **To set the impersonations rights for AvayaAdmin:**

- 1. In the Exchange Server, go to **Start > Run**.
- 2. Type **powershell -noexit <drive>\avaya.ps1**, where <drive> is the main drive where you saved the *AvayaAdmin.ps1* batch file.
	- · After the batch file is executed successfully the system displays: *Permissions for mailbox AvayaAdmin updated successfully.*
	- If you have not [created the AvayaAdmin user account](#page-35-0)  $\sqrt{36}$  on the Microsoft Exchanger Server, the system displays: *Create mailbox AvayaAdmin and run this script again*. <sup>36</sup>

## **Desktop Client Group Policy Installation Chapter 4.**

## <span id="page-37-0"></span>**4. Desktop Client Group Policy Installation**

Normally, users install the portal desktop client used for one-X Portal Call Assistant and Avaya IP Office Plug-in by downloading the installer from their one-X Portal for IP Office. However, you can also centralize the installation of the desktop client by using a "group policy".

Group policy supports two methods of deploying a MSI package:

· **Assign software**

A program can be assigned for each user or for each machine. If the program is assigned for each user, the system installs the program when the user logs on to Windows. However, if the program is assigned for each machine then, the system installs the program for all users when the machine starts.

· **Publish software**

A program can be published for one or more users. The system adds this program to the *Add or Remove Programs* list and you can install the program from *Add or Remove Programs* list.

· **Prerequisite**

Ensure that the .Net Framework 4.0, Microsoft Office 2007 PIA and Microsoft VSTO 2010 Runtime version 4.0 (10.0.40303 or later) are present on all remote machine.

The steps for deploying a Microsoft Installer (MSI) on multiple machines by using a group policy are as follows:

- 1. [Creating a distribution point](#page-37-1) 38
- 2. [Creating a Group Policy Object](#page-37-2)<sup>|38</sup>
- 3. [Assigning an MSI package](#page-38-0) 39
- 4. [Publishing an MSI package](#page-38-1) 39
- 5. [Redeploying an MSI package](#page-39-0) 40<sup>4</sup>
- 6. [Removing an MSI package](#page-39-1) 40<sup>4</sup>
- 7. [Command to install Avaya IP Office Plug-in silently](#page-39-2) 40<sup>4</sup>

## <span id="page-37-1"></span>**4.1 Creating a distribution point**

The first step in deploying a MSI using a Group Policy Object (GPO) is to create a distribution point on the publishing server.

#### **To create a distribution point on the publishing server:**

- 1. Log into the server as an Administrator.
- 2. Create a shared network folder.
- 3. Set permissions on this folder to allow access to the distribution package.
- 4. In the shared folder, perform an administrative install for a MSI package contained in an **.EXE** file.
	- · Command line for administrative installation: *AvayaOneXDesktopClients.exe /a*

## <span id="page-37-2"></span>**4.2 Creating a Group Policy Object**

A MSI package is distributed using a GPO.

#### **To create an object for your package:**

- 1. Click **Start** and select **Programs** > **Administrative Tools** > **Active Directory Users and Computers**.
- 2. Right-click the domain name in the console tree and select **Properties context**.
- 3. Select **Group Policy** tab and click **New**.
- 4. Type the name of the policy. For example, *MyApplication*.
- 5. Click **Properties** and select **Security** tab.
- 6. Enable **Apply Group Policy** checkbox only for those groups to which you want to apply the policy.
- 7. Click **OK**.

### <span id="page-38-0"></span>**4.3 Assigning an MSI package**

You can assign a MSI package for each user or for each machine. Also, when you assign the package the system automatically installs the package.

#### **To assign a package:**

- 1. Click **Start** and select **Programs** > **Administrative Tools** > **Active Directory Users and Computers**.
- 2. Right-click the domain name in the console tree and select **Properties context**.
- 3. Select **Group Policy** tab
- 4. Select the object you want to edit and click **Edit**.
- 5. In **Computer Configuration**, go to **Software Settings**
- 6. Right-click **Software Installation** and select **New**
- 7. Click **Package**
- 8. Click **Open**
- 9. In the **Open** dialog type the full UNC path of the shared package you want to assign
	- · **Note:** Do not browse to the UNC location in the Open dialog. Make sure that you type the UNC path to the shared package.
- 10. Click **Assigned** a then click **OK**. The system lists the package in the right pane of the **Group Policy** window.
- 11. Close the **Group Policy** window, and click **OK**
- 12. Close **Active Directory Users and Computers** window. When you start the client computer, the system automatically assigns the package.

## <span id="page-38-1"></span>**4.4 Publishing an MSI package**

Using Group Policy, you can publish a package so that users can install the package from *Add or Remove programs* list.

#### **To publish a package:**

- 1. Click **Start** and select **Programs** > **Administrative Tools** > **Active Directory Users and Computers**.
- 2. Right-click the domain name in the console tree and select **Properties context**.
- 3. Select **Group Policy** tab.
- 4. Select the object you want to edit and click **Edit.**
- 5. In **Computer Configuration**, go to **Software Settings.**
- 6. Right-click **Software Installation** and select **New.**
- 7. Click **Package.**
- 8. Click **Open.**
- 9. In **Open** dialog type the full UNC path of the shared package you want to publish.
	- · **Note:** Do not browse to the UNC location in the **Open** dialog. Make sure that you type the UNC path to the shared package.
- 10. Click **Publish** and then **click OK.** The system lists the package in the right pane of the **Group Policy** window.
- 11. Close the **Group Policy** window, and click **OK.**
- 12. Close **Active Directory Users and Computers** window.

#### **To check if the package is published:**

- 1. Log into a client computer.
- 2. Click **Start** and go to **Control Panel** .
- 3. Double-click **Add or Remove Programs** and select **Add New Programs.** The system lists the package in the **Add or Remove Programs** list.
- 4. Click **Add** to install the package.
- 5. Click **OK** and then click **Close**.

## <span id="page-39-0"></span>**4.5 Redeploying an MSI package**

Sometimes you may need to redeploy a package. For example, when you upgrade the system.

#### **To redeploy an MSI package:**

- 1. Click **Start** and select **Programs** > **Administrative Tools** > **Active Directory Users and Computers**.
- 2. Right-click the domain name in the console tree and select **Properties context**.
- 3. Select **Group Policy** tab.
- 4. Select the object you want to edit and click **Edit.**
- 5. In **Computer Configuration**, go to **Software Settings.**
- 6. Right-click **Software Installation.**
- 7. In the right pane of **Group Policy** window, right-click the package you want to redeploy.
- 8. Select **All Tasks** menu and click **Redeploy application.**
- 9. Click **Yes** to reinstall the application.
- 10. Close the **Group Policy** window, and click **OK.**
- 11. Close **Active Directory Users and Computers** window.

## <span id="page-39-1"></span>**4.6 Removing an MSI package**

#### **To redeploy an MSI package:**

- 1. Click **Start**. and select **Programs** > **Administrative Tools** > **Active Directory Users and Computers**.
- 2. Right-click the domain name in the console tree and select **Properties context**.
- 3. Select **Group Policy** tab.
- 4. Select the object you want to edit and click **Edit.**
- 5. In **Computer Configuration**, go to **Software Settings.**
- 6. Right-click **Software Installation.**
- 7. In the right pane of **Group Policy** window, right-click the package you want to redeploy.
- 8. Select **All Tasks** menu and click **Remove.**
- 9. Select one of the following options:
	- · Immediately uninstall the software from users and computers.
	- · Allow users to continue to use the software but prevent new installations.
- 10. Click **OK.**
- 11. Close the **Group Policy** window, and click **OK.**
- 12. Close **Active Directory Users and Computers** window.

## <span id="page-39-2"></span>**4.7 Command to install Avaya IP Office Plug-in silently**

#### **To install the desktop client silently:**

1.Type : *AvayaOneXDesktopClients.exe /s /v"/qn"* in the command line.

# **Document History Chapter 5.**

## <span id="page-41-0"></span>**5. Document History**

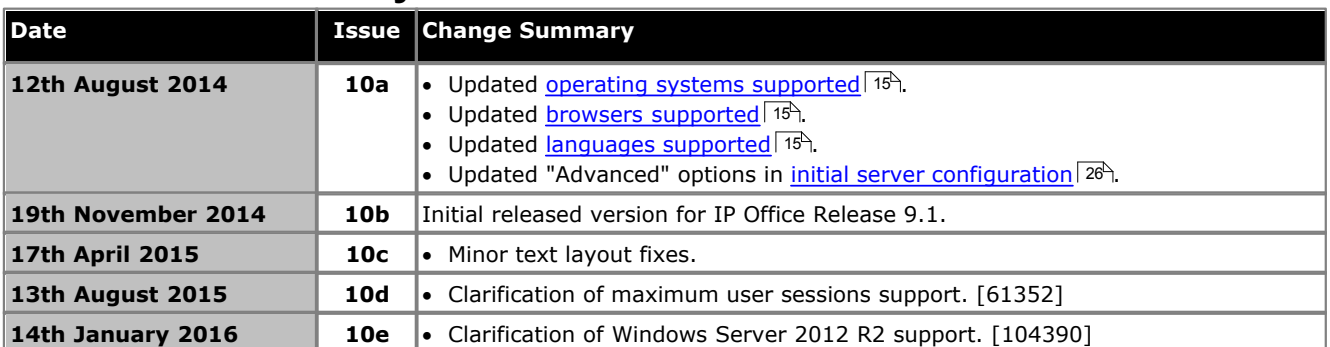

## **Index**

**8** 8080 22 **A** Add Licenses 20 Administrator Login 26 Applications DVD 15 **B** browser 15 **C** Configuration During installation 26 User 21 Cookies 15 **D** Directories 10 Directory DSML IP Office Provider 9 Directory DSML LDAP Provider 9 DVD 15 **E** Edit IP Office Security Settings 19 Enable one-X Portal Services 21 Enhanced TSPI 19 Enhanced TSPI Access 19 Enhanced TSPI service 19 EnhTcpaService 19 Explorer 15 External Directory 10 **F** Firefox 15 Firewall 15, 22 **H** Hard Disk 15 **I** Initial configuration 26 Install Software 24 Internet Explorer 15 IP Office Applications DVD 15 Check 26 License 20 Security Settings 19 Select 26 System Requirements 15 User configuration 21 **J** JavaScript 15 **L** License Add 20 Listing Ports 22 Login 29 Administrator 26 **M** Mozilla Firefox 15 **N**

## **O**

**Index**

Operating System 15 **P** Password 21 Change 26 Personal Directory 10 Port 15 8080 24 Set 24 Ports 22 Presentation Level Provider 9 Provider 9 **Q** Quick Time 15 **R** RAM Memory 15 Remember me on this computer 15 Reserved Ports 22 Rights Group 19 **S** Safari 15 Security Settings 19 Server PC Requirements 15 Service User 19 Services 19 **Settings** User 21 **Software** Install 24 System Directory 10 **T** TCPA Group 19 Telephony CSTA Provider 9 Test User Login 29 **U** User Configuration 21 Login 29 Name 21 Password 21 User name 21 **W**

Windows Media Player 15

Name 21

Template: 4th January 2016

© 2016 Avaya Inc. All rights reserved.